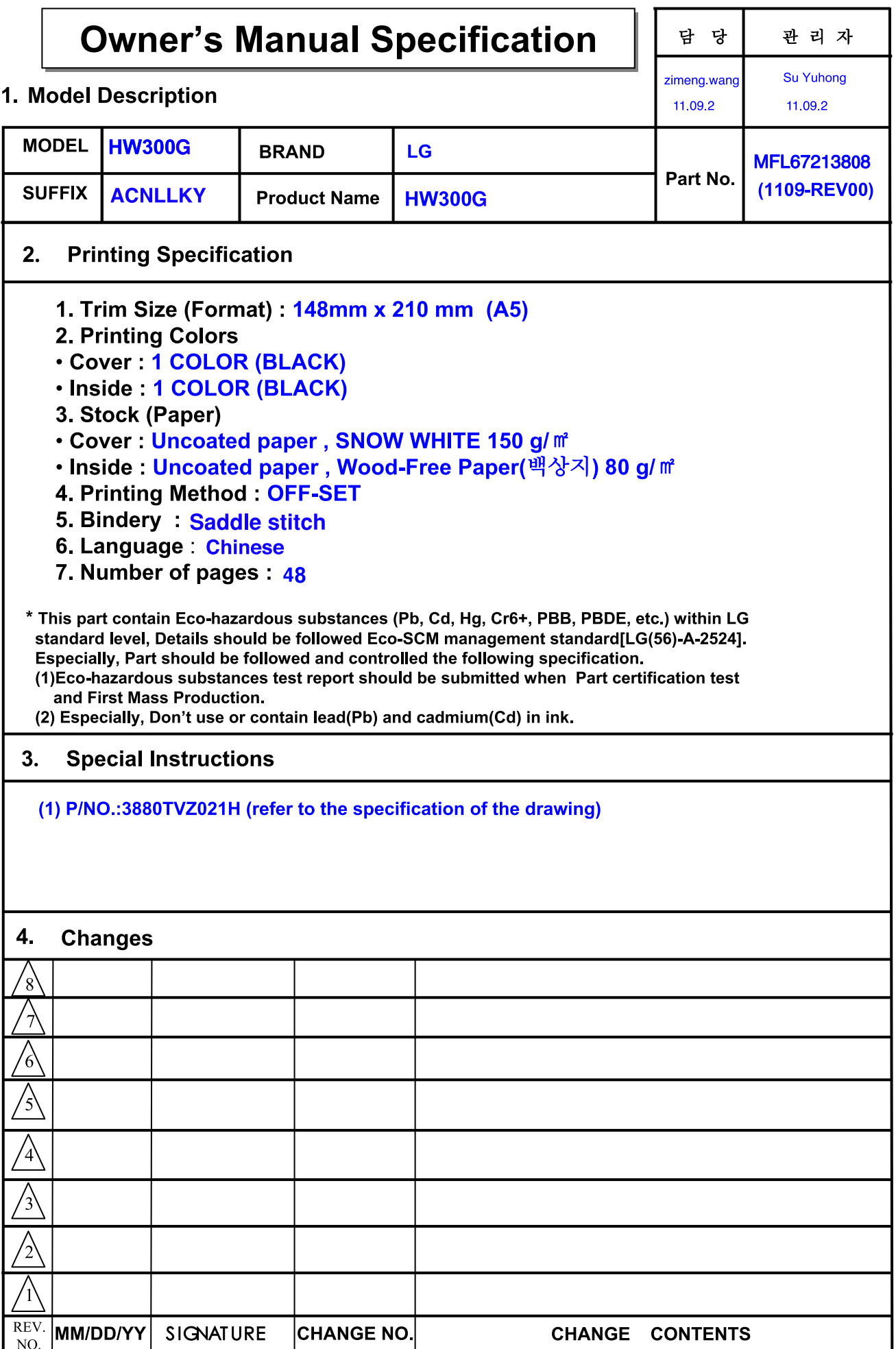

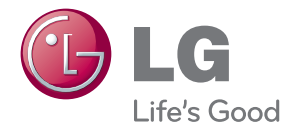

# 使用说明书 数码光显 投影机

在使用前,请仔细阅读并保留以供将来参考。

HW300G HW301G

P/NO.: MFL67213808 (1109-REV01)

www.lg.com

安全说明

请仔细阅读安全说明,以避免发生意外或错误使用投影机。

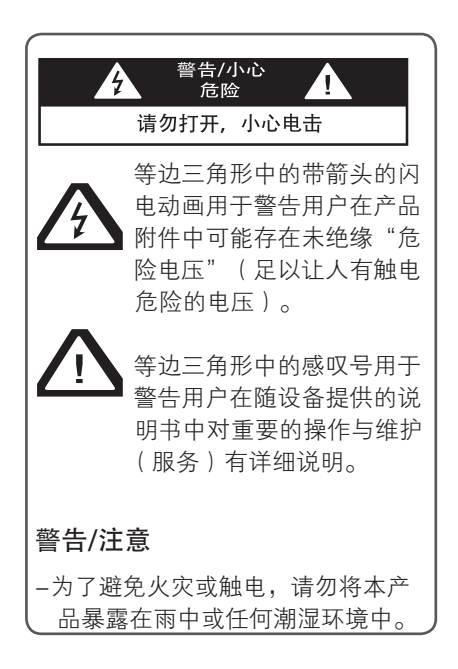

阅读这些说明。 保存这些说明。 注意所有警告。 遵循所有说明。

室内安装

#### 警告

- 不要将本投影机放在受阳光直射的地 方,也不要放在散热器、火或火炉等热 源附近。 - 这可能造成火险。
- 不要在投影机旁边放置易燃材料。 - 这可能造成火险。
- 请勿攀吊安装好的投影机。 - 这可能导致投影机跌落,造成受伤或 死亡。
- 不要以任何方式堵住投影机通风口或限 制气流。 - 这可能造成内部温度过度升高,导致 火灾或损坏本机。
- 不要让投影机靠近加湿器等产生蒸气或 油雾的器具。

- 这可能造成火灾或电击危险。

- 不要将投影机暴露在灰尘之中。 - 这可能导致火灾或损坏本机。
- 不要在潮湿的地方使用投影机,如浴室 等可能弄湿的地方。
- 这可能造成火灾或电击危险。
- 不要将投影机直接放在地毯、软垫上或 通风不畅的地方。
- 这可能造成内部温度过度升高,导致火 灾或损坏本机。
- 确保投影机周围通风良好。 投影机和墙 之间的距离应大于 30 厘米。
- 投影机内部温度过度上升可能导致火灾 或损坏设备。

#### 注意

- 将投影机安装在桌上时,注意不要放在 边缘。
- 可能导致投影机掉落,导致人员受伤或 产品损坏。 仅使用适当的支架。
- 移动或清洁前,断开电源和所有连接。 只在平整、稳固的表面使用本投影机。
- 可能会跌落并致人受伤或损坏本机。
- 当连接至外部设备时,不要使投影机坠落。
- 这可能导致人员受伤或损坏本机。

#### 电源

警告

- 必须连接地线。 - 确保连接地线以防止可能发生的电击 (即带有三相接地交流插头的投影机必 须连接到三相接地交流插座)。 如果不具备接地方式,请让有资格的电 工安装单独的断路开关。 不要将地线连接到电话线、避雷针或煤 气管。
- 请勿将重物放置在电源线上。 - 这可能造成火灾或电击危险。
- 请勿使用湿手接触电源插头。 - 这可能造成电击危险。
- 不要在一个电源插座上插入过多插头。 - 可能造成插座过热而导致火灾。
- 不要让灰尘吸附到电源插头或插座上。 - 这可能造成火险。

注意

- •在拔出插头时将其抓紧。 如果拉电源线, 则电源线会被损坏。 - 这可能造成火险。
- 如果电源线或电源插头已损坏,或者电源 插座有任何部分变松,请不要插入插头。 - 可能导致火灾、触电或损坏本机。
- 确保电源线不接触尖锐或发热物体。 - 可能导致火灾、触电或损坏本机。
- 将投影机放在电源线不会被人绊到或踩 到的位置。 - 可能导致火灾、触电或损坏本机。
- 不要通过插入或拔出墙上插座中的电源 插头来打开或关闭投影机。 (关闭电 源之前,先让本机冷却下来。) - 这可能造成机械故障或发生电击。

#### 使用

#### 警告

- 不要在投影机上放置任何含有液体的物 体,如花盆、杯子、化妆品或蜡烛。 - 这可能导致火灾或损坏本机。
- 如果投影机受到剧烈撞击或损坏,请将 其关闭并从电源插座中拔出插头, 然后 联系授权的服务中心。 - 可能导致火灾、触电或损坏本机!
- 不要让任何物体掉入本投影机。 - 可能导致触电或损坏本机!
- 如果有水洒入投影机,请立即从主电源插 座中拔出插头,并咨询您的服务代理。 - 可能导致触电或损坏本机!
- 请妥善处置废旧电池。 - 如果儿童吞下了电池,请立即就诊。
- 不要拆下任何护盖。有很高的触电风险。 使用投影机时,不要直视镜头。 可能 伤害您的眼睛。
- 不要在投影机工作期间或刚结束时触摸 金属部件,因为通风口仍非常灼热。
- 如果投影机所在的房间出现煤气泄漏, 请勿触摸投影机。 - 火星会造成火灾或着火。
- 请始终打开镜头门,或者在投影机开启 时去掉镜头盖。
- 打雷或闪电的时候不要触碰本机或电源线。 - 这可能造成电击危险。

• 电源线注意事项

多数电器都建议使用专用电路;也就 是说,单个插座电路只供该电器使用,并 且没有额外的插座或分支电路。请查看此 用户手册中的规格页并加以确认。

不要超过电源插座负荷。 插座过载、插座 松动或损坏、电线加长、电线磨损、电线 损坏或出现裂纹都会产生危险。出现任意 一种情况都会导致触电或火灾。 请定期检 查电器电源线,如果有损坏的迹象,拔下 插头,停止使用此电器,然后由经过授权 的维修人员用完全相配的替换件更换此电 源线。

 不要以物理或机械方式胡乱使用电源 线,例如拧绳、扭结、紧夹、夹门或踩踏。 请特别注意插头、电源插座和电线露出的 部分。

#### 注意

- 不要在投影机上放置重物。 - 这可能造成机械故障或人身伤害。
- 注意不要碰撞镜头, 尤其是在移动投影 机时。
- 不要触摸投影机的镜头。 镜头是精密部 件,容易损坏。
- 不要在投影机上使用任何尖锐的工具, 否则可能损坏外壳。
- 如果屏幕上不出现图像,请关闭投影机 并从电源插座中拔出插头,然后联系您 的服务代理。
	- 可能导致火灾、触电或损坏本机!
- 不要掉落或碰撞投影机。 - 这可能造成机械故障或人身伤害。
- 请与产品保持适当的距离。 - 如果太近观看产品,您的视力可能受损。

### 清洁

#### 警告

- 不要用水清洁投影机。 - 这可能导致投影机损坏或触电。
- 万一投影机冒烟或发出异味,关闭投影 机并从墙上插座中拔出插头,然后联系 您的经销商或服务中心。
	- 可能导致火灾、触电或损坏本机!
- 使用喷气器具或用中性清洁剂和水沾湿 的软布清除投影镜头上的灰尘或污渍。

注意

- 每年联系一次服务中心,以清洁投影机 的内部部件。 - 灰尘堆积可能造成机械故障。
- 清洁投影机外壳等塑料部件时,拔出电 源插头并用软布擦拭。 不要使用清洁 剂、喷水或用湿布擦拭。 尤其不要使 用清洁剂(玻璃清洁剂)、汽车或工业 增亮剂、研磨剂或蜡、苯、酒精等,否 则可能损坏本产品。 使用喷气器具或 用中性清洁剂和水沾湿的软布清除投影 镜头上的灰尘或污渍。
	- 可能导致火灾、触电或产品损坏(变形、 腐蚀或破损)。

其他

警告

 • 请不要自行维修本投影机。 联系您的经 销商或服务中心。

- 可能损坏投影机、遭到电击,还会丧失 保修资格。

注意

- 不要将新旧电池混用。 - 否则可能导致电池过热并泄漏。
- 如果投影机长期不用,务必拔出电源插头。 - 积聚的灰尘可能导致火灾或损坏本机!
- 仅使用指定类型的电池。
- 否则可能损坏遥控器。

注意

• 所示的图像可能与您的投影机有所不同。

• 投影机的 OSD (在屏显示) 可能与此手册的显示略有不同。

# 目录

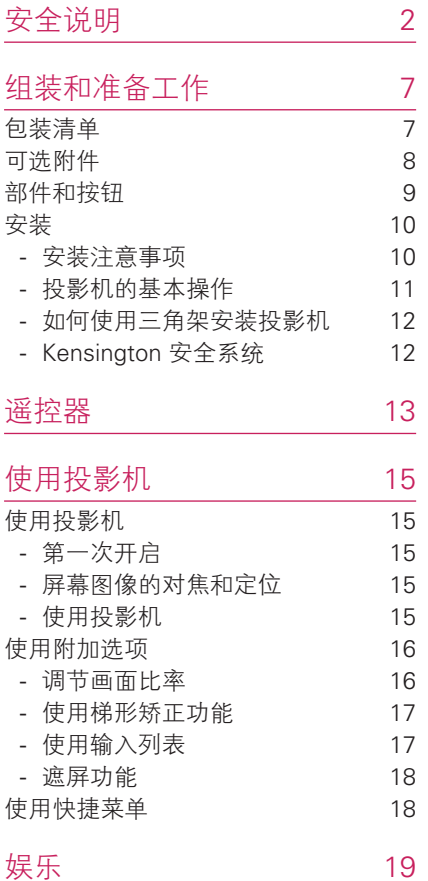

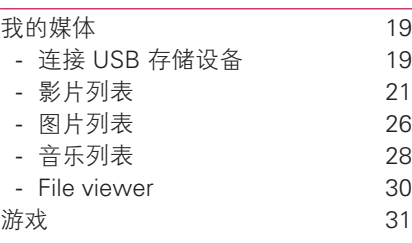

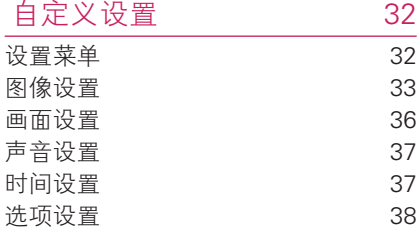

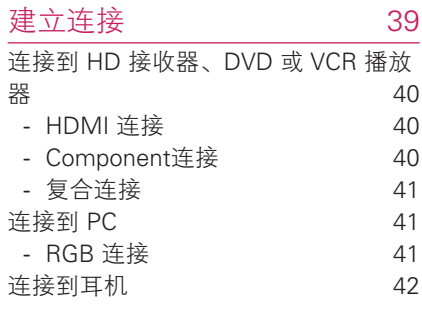

### 维护 13 更新投影机部件 43 清洁投影机 43 - 清洁镜头 43 - 清洁投影机外壳 43 如何固定镜头盖 43

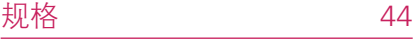

# 组装和准备工作

## 包装清单

检查您的产品包装盒是否包含以下项目。 如果缺少任何配件,请与您购买产品的当 地经销商联系。

此手册中的插图可能与实际产品和项目有所不同。

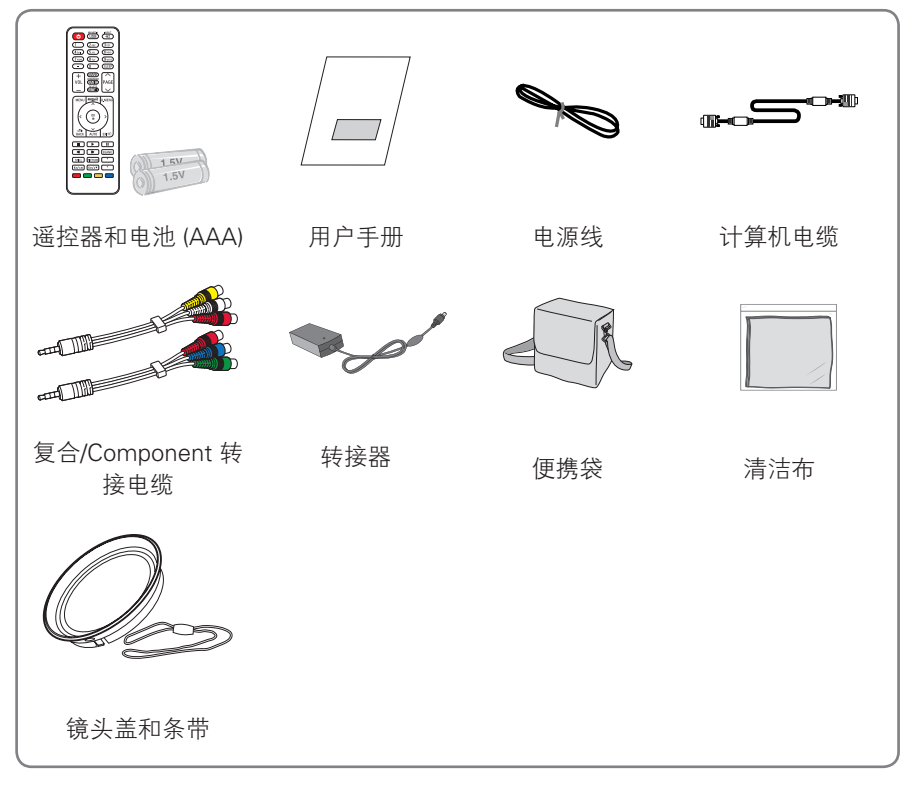

 • 请注意,USB 和 HDMI 输入之间的空隙受到限制。 使用非标准尺寸的设备可能堵塞其他端口。

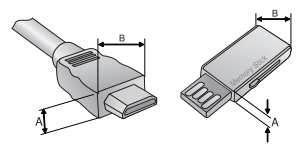

A≦10mm, B≦24mm

### 可选附件

为改进质量,可选附件可能会有所变更或修改,恕不另行通知。 如欲购买这些附件,请联系您的经销商。

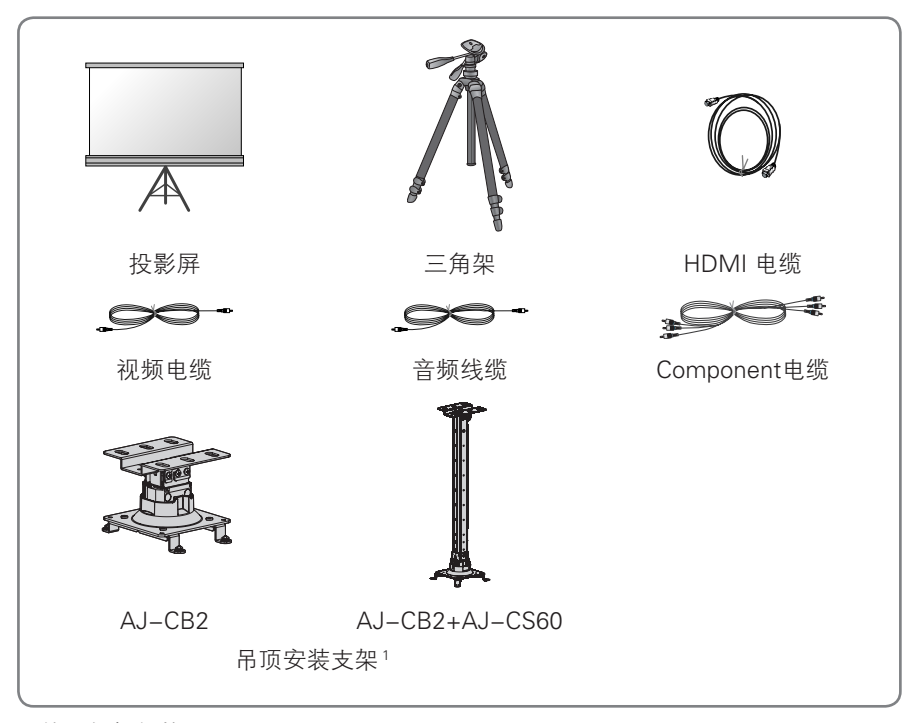

<sup>1</sup> 使用螺钉规格: M4x6-M4x8

### 部件和按钮

\* 本投影机是采用高精密技术生产的。 但是,您仍可能在投影机屏幕上看到微小的 黑点或亮点(红色、蓝色或绿色)。 这是制造过程的正常现象,并不一定表示它 出现了故障。

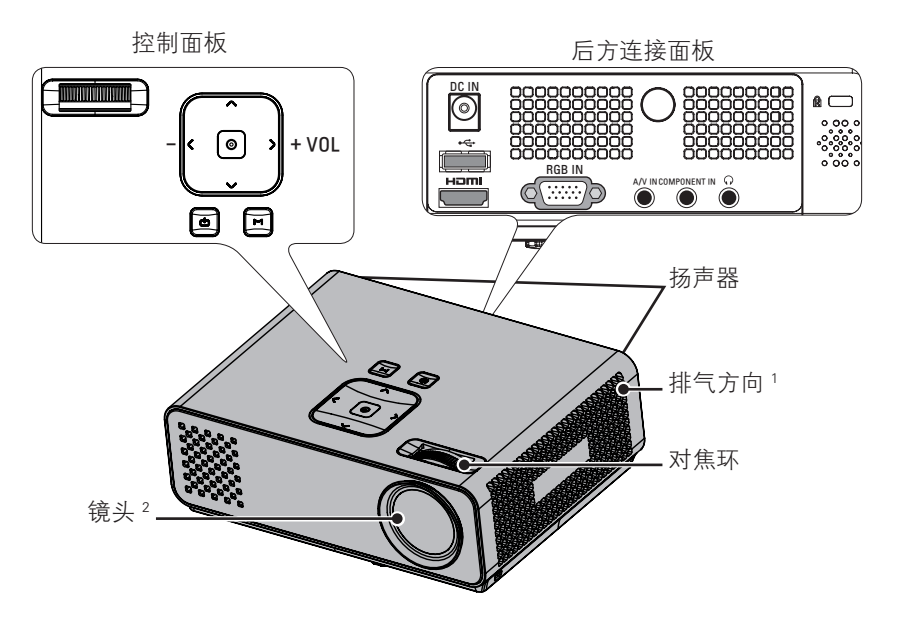

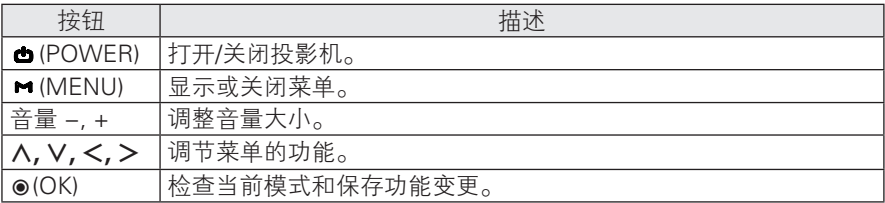

1 散热区,保持排气区域清洁。

2 使用投影机或打开镜头盖时,请勿触摸镜头。

### 安装

#### 安装注意事项

- 为此投影机提供适当通风。
	- 本投影机配备底部通风孔(进气) 和前部通风孔(排气)。 不要堵住 这些孔或在旁边放任何物体。 否则 热量可能散发不出,导致图像变差 或损坏投影机。

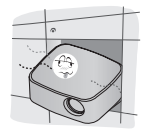

- 不要将投影机放在地毯、软垫或其 他类似表面上。 否则会妨碍投影机 底部的适当通风。 本产品只可壁装 或吸顶安装。

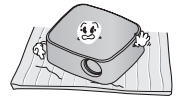

- 不可推动投影机或将任何类型的液 体洒入投影机。

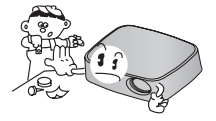

- 在投影机周围留出足够的距离(30 厘米或更多)。

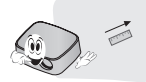

- 将投影机放在温度和湿度条件适宜的 地方。
	- 只可将本投影机安装在温度和湿度 适宜的地点。 (请参见第 44 页)
- 不要将投影机放在可能使其布满灰尘 的地方。

- 可能导致投影机过热。

 • 不要遮挡投影机的插槽口。 这样做可 能导致过热并引发火灾。

 • 本投影机是采用高精密技术生产的。 但是,投影机屏幕上还是时常会出现微 小的黑点或亮点(红色、蓝色或绿色)。 这是制造过程的正常结果,并不表示它 出现了故障。

 如果安装了配备有电子镇流器的灯 泡或者三波长灯泡,遥控器可能失效。 请将其更换为符合国际标准的产品,以 正常使用遥控器。

### 投影机的基本操作

- 将投影机放在稳固水平面上。
- 将投影机放在屏幕前需要的距离处。 投影机和屏幕之间的距离决定了图像的实际 大小。
- 调节投影机的位置,使镜头与屏幕呈直角。 如果投影机与屏幕不呈直角,则屏幕 上的图像可能会弯曲。 不过,微小的角度差可以通过调节梯形矫正来抵消。 (请 参见第 17 页)
- 将投影机放在所需位置后,请连接视频输入。 然后将电源线连接到投影机和墙上 插座。

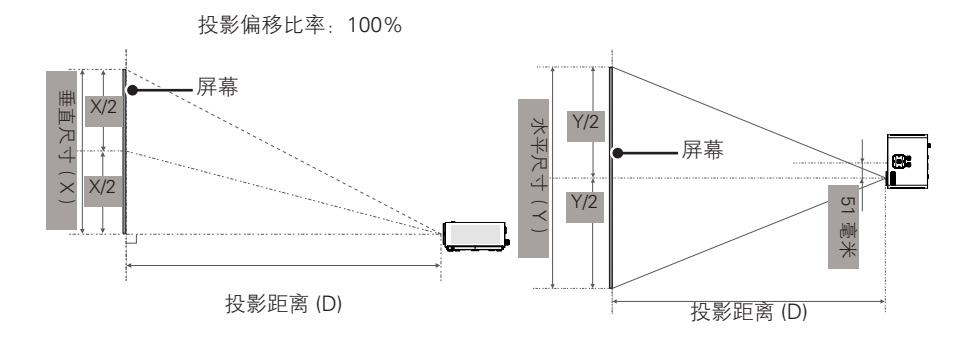

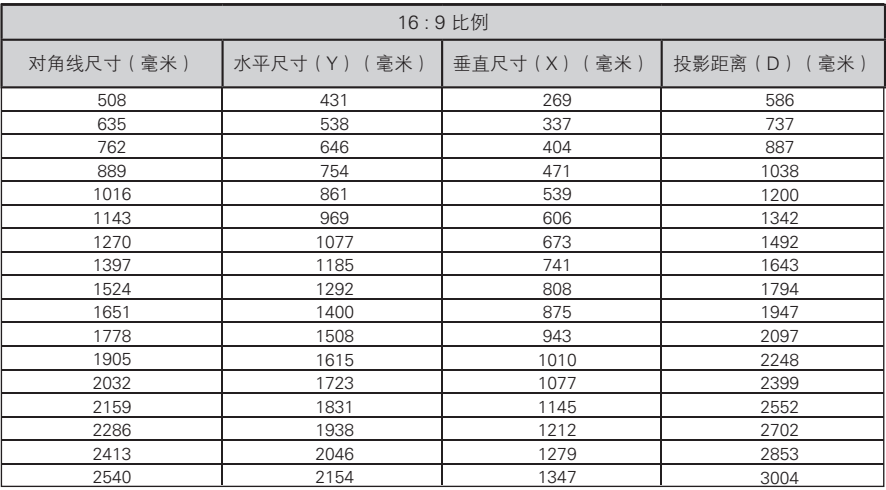

#### 12 组装和准备工作

### 如何使用三角架安装投影机

- \* 您可以使用摄像机三角架安装投影机。
- \* 稳定三角架时,建议使用 4.5 mm 标准尺寸或更小的锁紧螺栓。锁紧螺栓的最大 允许尺寸是 6.5 mm。(如果比最大允许尺寸长,有可能损坏投影机。)

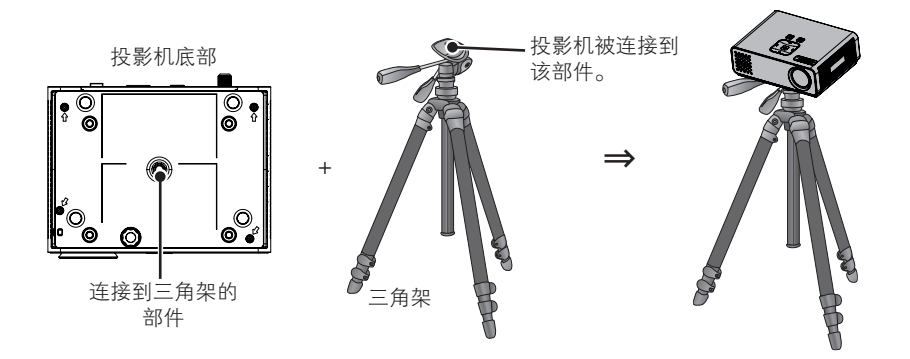

### Kensington 安全系统

- 此投影机的面板上有一个 Kensington 安全系统接口。 连接 Kensington 安全系统 电缆,如下所示。
- 有关 Kensington 安全系统安装和使用的详细信息,请参阅 Kensington 安全系统 套件中包含的用户指南。 要进一步了解相关信息,请登录 **http://www.**

 **kensington.com** 以访问 Kensington 公司的 Internet 主页,了解如何处理笔记本 电脑或投影机等贵重电子设备。

Kensington 安全系统是可选附件。

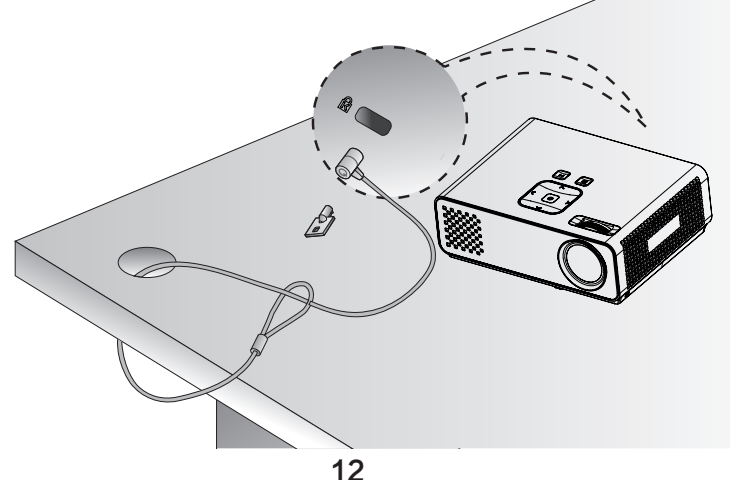

### 遥控器

本手册中的描述基于遥控器上的按钮。 请仔细阅读本手册并正确使用投影机。 要更换电池, 请打开电池盖,并匹配电池仓内标签的 ⊕ 和 → 端更换电池 (1.5 V AAA), 然后合上电池盖。 要 取出电池,请按相反顺序执行安装操作。

注意

• 换上错误类型的电池有爆炸的风险。 在回收站处置废旧电池。

• 不要将新旧电池混用,否则可能损坏遥控器。

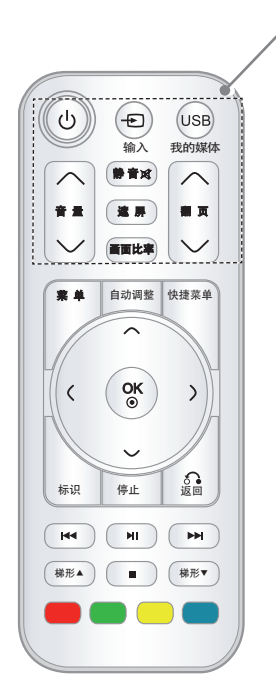

电源 打开或关闭投影机。

输入 更改输入源。

**USB/**我的媒体 进入我的媒体。

#### 音量

调整音量大小。

#### 静音

关掉全部声音。

#### 遮屏

打开或关闭投影机屏幕。

画面比率翻页 调整图像大小。

#### 翻页

移至上一屏幕或下一屏幕。

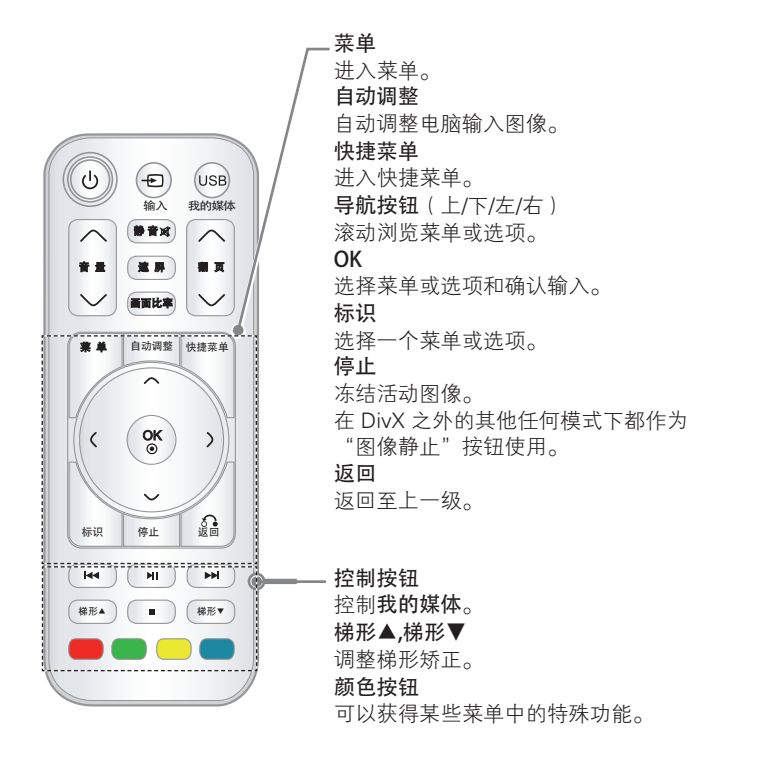

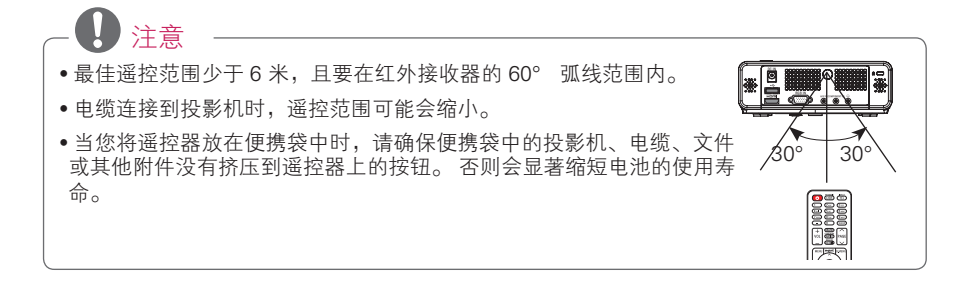

14

# 使用投影机

### 使用投影机

### 第一次开启

- 1 确保电源线正确连接。
- 2 等待片刻后,按遥控器或控制面板 上的 1 按钮。 (控制面板上的指示 灯将亮起。)
- 按遥控器上的输入按钮或控制面板 上的M按钮,以选择需要的输 入信号。
- 请在打开电源之前,检查是否已拆 下镜头盖。
- 3 请按照屏幕上的说明,根据您的喜 好自定义您的投影机设置。

语言 选择显示语言。

### 屏幕图像的对焦和定位

屏幕上出现图像时,检查焦点是否对 准,大小是否与屏幕相配。

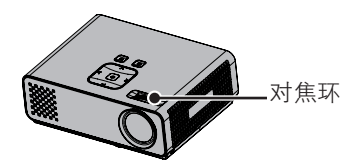

• 要调节图像的焦距, 旋转对焦环。

### 使用投影机

- 1 在待机模式下,按th按钮以打开投 影机。
- 2 <sup>按</sup>输入按钮并选择所需输入。
- $3$  在使用投影机时, 使用以下按钮控 制投影机。

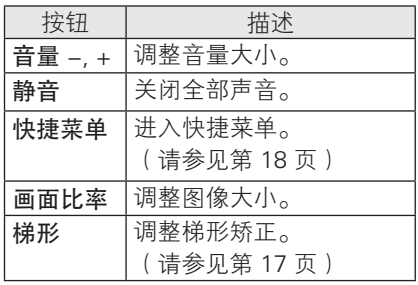

 $-4$  如果要关闭投影机, 请按  $\mathsf{r}$ h 按钮。

### 使用附加选项

### 调节画面比率

使用投影机时,通过按画面比率按钮调 整图像大小,以其最佳尺寸查看。

- 注意 • 某些选项可能不可用,取决于输入 信号。
- 您也可以通过按快捷菜单或菜单 按钮来更改图像大小。
- 全屏: 忽视长宽比变更为全屏幕。

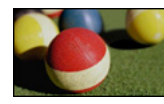

- **16:9**:调整图像大小以适合屏幕宽度。

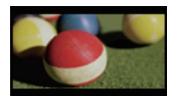

- 点对点扫描:以实际尺寸显示视频 图像,并不剪切图像边缘。

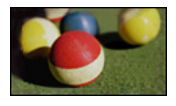

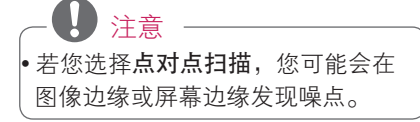

- 自动: 以与原始图像相同的纵横比 显示图像。

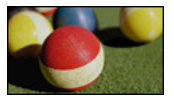

- **4:3**:调整图像大小至以前的标准。

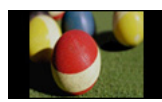

- 放大:放大图像以适合屏幕宽度。 可能无法显示图像的顶部和底部。
- 按 ︿ 或 ﹀ 以调整缩放比例。
- 按 ︿ 或 ﹀ 以在屏幕上移动图像。

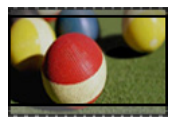

- 影院模式:调整图像至银幕电影比 率,即 2.35:1。
- 按 ︿ 或 ﹀ 以更改影院模式比率, 其范围为从 1 到 16。
- 按 ︿ 或 ﹀ 以向上或向下移动缩放 焦点。

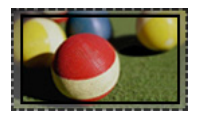

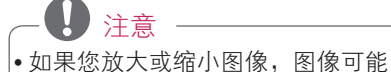

会失真。

### 使用梯形矫正功能

当屏幕与投影机不成直角以及图像呈梯 形时使用此功能。

只在移动投影机无法取得最佳投影角度 时使用梯形矫正功能。

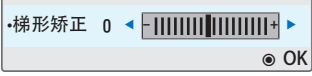

- Ⅰ 按梯形▲ 梯形▼ 以根据需要调整 屏幕条件。
- 梯形矫正 可在 **-40** 到 **40** 之间调节。

 $2$  宗成后, 按 退出。

### 使用输入列表

#### 使用输入列表

- 1 <sup>按</sup>输入按钮以进入输入源。
	- 连接的设备显示在每个输入源 上,仅 AV 输入始终是激活的。

ꔂ移动 ꔉ确定

输入列表

 $\overline{ }$ 

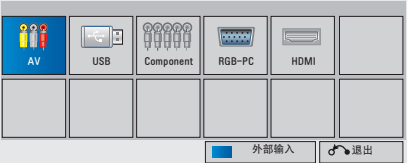

2 使用输入 按钮选择输入信号只会将 投影机切换到连接的输入。按导航 按钮,以滚动至任何输入。

添加输入标签

为输入源添加标签,使您能够轻松地识 别连接到每个输入源的设备。

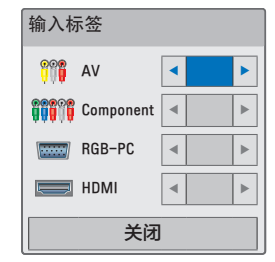

- 1 <sup>按</sup>输入按钮以进入输入源。
- 2 <sup>按</sup>蓝色按钮。
- 3 按导航按钮,以滚动至其中一种输 入源。
- 4 按导航按钮,以滚动至其中一个输 入标签。
- 5 完成后,按 退出

### 遮屏功能

#### 使用遮屏功能

在演说、开会或作简报时,如果需要把 观众的注意力转移到您身上,此功能将 发挥效用。

- 1 <sup>按</sup>遮屏按钮以关闭屏幕。 您可以选择背景色。 (请参见 "选 择遮屏")
- 2 按任意按钮取消遮屏功能。 要暂时关闭屏幕上的图像,按遮屏 按钮。 投影机正在工作时,不要 用任何物体阻挡投影镜头,否则可 能导致物体受热变形,甚至引起火 灾。

#### 选择遮屏

- 1 <sup>按</sup>菜单以进入菜单。
- 2 按导航按钮,以滚动至选项,并按 OK。
- 3 按导航按钮,以滚动至遮屏,并按 OK。
- 4 按导航按钮,以滚动至您所需的设 置或选项,并按OK。
- $5$  完成后, 按 退出。

### 使用快捷菜单

自定义常用的菜单。

- 1 按快捷菜单按钮以进入快捷菜单。
- 2 按导航按钮,以滚动浏览以下菜 单,并按 OK 按钮。

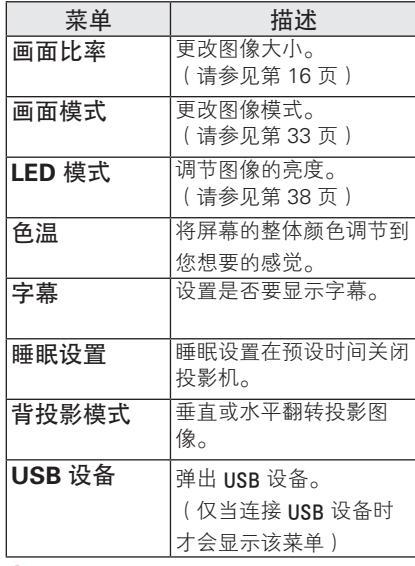

3 按导航按钮,以滚动至您所需的选项。

4 完成后,按快捷菜单按钮。

# 娱乐 我的媒体

### 连接 USB 存储设备

将 USB 存储设备 (如 USB 闪盘或外 部硬盘)连接到投影机,并使用多媒 体功能。

如下图所示,将 USB 闪盘或 USB 存 储卡读卡器连接到投影机。

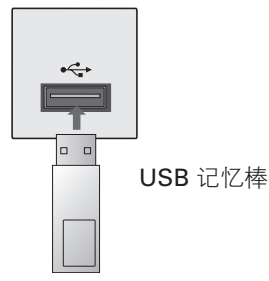

若要断开 USB 存储设备,请确保以正 确的方式结束连接,以防止损坏投影机 或文件。

- 1 按快捷菜单按钮以进入快捷菜单。
- 2 按导航按钮,以滚动至 **USB** 设备, 并按OK。
- 3 仅当弹出"可以安全移除设备"的信 息时,才可以断开 USB 存储设备。

注意

• 弹出 USB 后, 无法读取 USB 存储 器。取出 USB 存储器,然后再次连 接。

#### 使用 USB 存储设备的提示

- 只可识别 USB 存储设备。
- 不支持 USB 集线器。
- 可能无法识别使用自有驱动程序的 USB 存储设备。
- 识别 USB 存储设备的速度将取决于 设备。
- 连接的 USB 存储设备正在工作时, 不要关闭投影机或拔出 USB 设备。 突然分离或拔出此类设备时,可能会 损坏存储的文件或 USB 存储设备。
- 不要连接在 PC 上人为操作过的 USB 存储设备。 这样的设备可能造成本 产品发生故障或无法播放。 切记只 可使用包含普通音乐文件、图像文 件、电影文件或文本文件的 USB 存 储设备。
- 只可使用以 Windows 操作系统提供 的 FAT16、FAT32 和 NTFS 文件系 统格式化的 USB 存储设备。 如果存 储设备格式化为 Windows 不支持的 其他实用程序,则可能无法识别。
- •对于需要外置电源的 USB 存储设备, 请连接其电源。 否则可能无法识别 此设备。
- 请用 USB 制造商提供的电缆连接 USB 存储设备。 如果使用非 USB 制造商提供的电缆,或者电缆过长, 则可能无法识别此设备。
- 某些 USB 存储设备可能不受支持或 无法流畅操作。
- 如果文件夹或文件的名称过长,可能 无法显示或识别。
- •USB 存储设备的文件排列方式类似于 Window XP, 文件名最多可识别 100 个英文字符。
- 请备份重要文件, 因为 USB 设备的 数据可能会损坏。 数据管理是用户 的责任,因此制造商不承担数据损坏 的责任。
- 对于 USB 外置硬盘, 建议容量为 1TB 或以下,对于 USB 存储器,建 议容量为 32GB 或以下。 如果超过 建议的容量,设备可能无法正常工作。
- 如果 USB 存储设备无法正常工作, 请断开再重新连接。
- 如果带有"节能"功能的 USB 外置 硬盘无法工作,请关闭硬盘再重新打 开,以使其正常工作。
- •USB 2.0 以下的 USB 存储设备同样 支持。 但可能无法在电影列表中正 常使用它们。

### 影片列表

\* 检测到 USB 时,影片列表即被激活。 在投影机上播放电影文件时使用。

#### 播放视频文件的提示

- 有些用户自创字幕可能无法正常播 放。
- 不支持字幕中的某些特殊字符。
- 不支持字幕中的 HTML 标签。
- 外部字幕文件中的时间信息必须以升 序排列才能播放。
- 不支持更改字幕的字体和颜色。
- 不支持非指定语言的字幕。
- 带有 1 MB 或更大字幕文件的视频文 件可能无法正常播放。
- 更改音频语言时,画面可能暂时中断 (图像停止、播放速度加快等)。
- 已损坏的视频文件可能无法正常播 放,或某些功能不可用。
- 有些编码器生成的视频文件可能无法 正常播放。
- 如果录制文件的视频和音频结构不是 隔行扫描,则文件无法正常播放。
- 如果视频的分辨率高于每帧支持的最 大分辨率,则无法保证流畅播放。
- 非指定类型和格式的视频文件可能无 法正常播放。
- 不支持 GMC (全局运动补偿)和 Qpel(1/4 像素运动评估)编码的电

影文件。

- •字幕文件中仅支持 10000 个同步块。 我们不保证流畅播放 H.264/AVC 标 准的 4.1 或更高编码级别的配置文件。
- 不支持 DTS 音频编解码器。
- 不支持播放超过 30GB 文件大小的视 频文件。
- 通过不支持高速传输的 USB 连接播 放视频时可能无法正常工作。
- 视频文件与其字幕文件必须位于同一 文件夹。 并且,视频文件的名称和 字幕文件的名称必须完全相同才能显 示字幕。
- 在您通过 **"** 影片列表" 功能观看影片时,不支持各种画面模 式的用户设置。
- 如果视频文件无索引信息,则 **"** 特技 模式"不支持 ꕙ 之外的其他 功能。
- 使用网络播放视频文件时,特技模式 仅限于 2 倍速度。
- 包含特殊字符的视频文件名可能无法 播放。

### DivX 支持模式

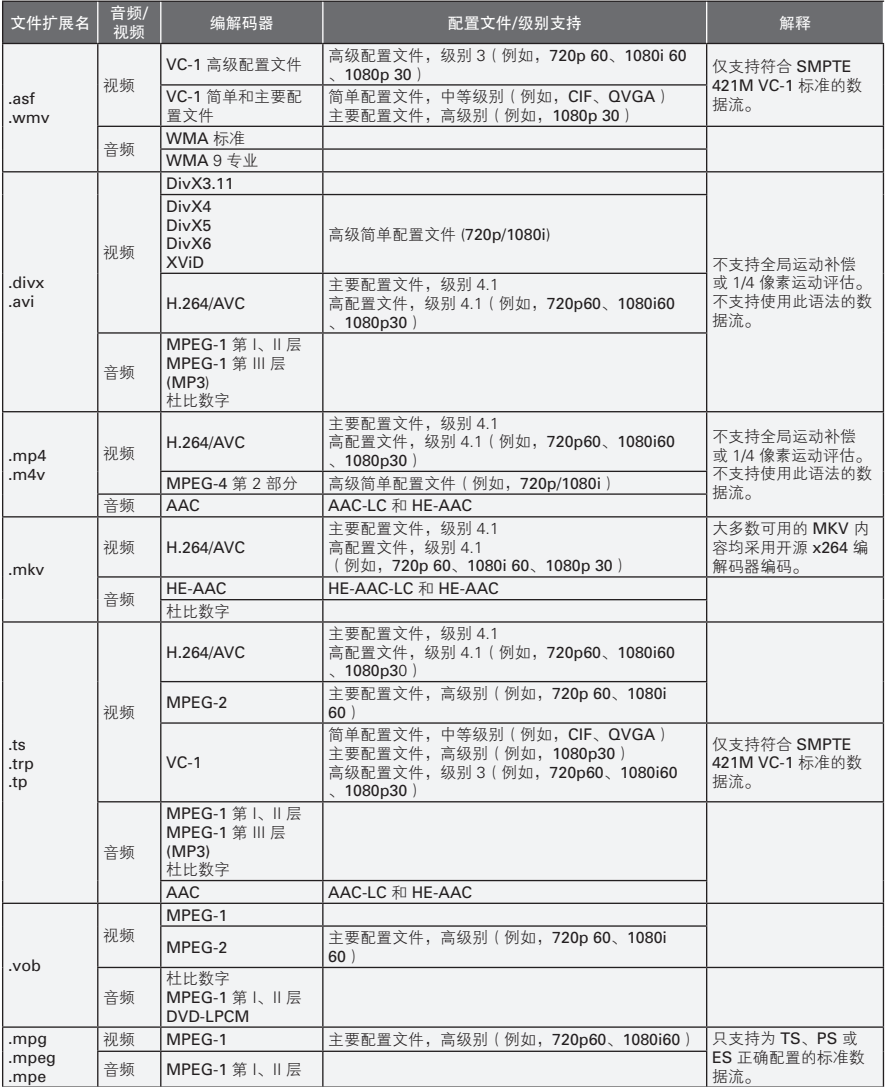

比特率范围:32 kbps - 320 kbps (MP3) 以内

字幕格式: \*.smi/\*.srt/\*.sub(MicroDVD, SubViewer1.0/2.0)/\*.ass/\*.ssa/\*.txt(TMPlayer)/\*.psb(PowerDivx)

#### 浏览影片列表

在屏幕上播放视频文件。 您的投影机 能够从一个 USB 存储设备播放视频文 件。

- 1 连接一个 USB 存储设备。
- 2 <sup>按</sup> **USB** 以进入主菜单。
- 3 按导航按钮,以滚动至影片列表, 并按OK。
- 4 按导航按钮,以滚动至您所需的设 备,并按OK。
- 5 按导航按钮,以选择您所需的文件 夹或文件,并按OK。

<sup>页</sup> 1/1 影片列表 USB 1 XTICK 页 1/1 移动 操放 <mark>装组 精力</mark> M3 M3 M4 Butterfly\_... 01:34:33 ꔅ 移至图片列表 ꔅ 更改个数 ꔅ 标识模式 退出 ❶ ❷ ❸ ❹ ❺ ❻ ❼ ❽ ❾ 编号 補述 ❶ 缩略图 异常文件 不支持的文件可能 不显示 6 | 内容列表 6 | 移动到上一级文件夹 ▲ 文件夹的当前页/总页数 6 | 内容的当前页/总页数 6 | 移至图片列表。 ■ 更改一次显示的数字或缩略图 数。 ❽ 可标记若干文件。选择所需文 件,然后按色彩按钮。 播放选定 文件 按红色。 播放首先选择的文 件。 全选 按绿色。 标记文件夹中的所 有文件。<br>按**黄色**。 取消全选 取消选择所有文 件。 退出标识 模式 按蓝色。 进入或退出标记模 式。 **◎** 返回。

6 使用以下菜单或按钮播放电影。

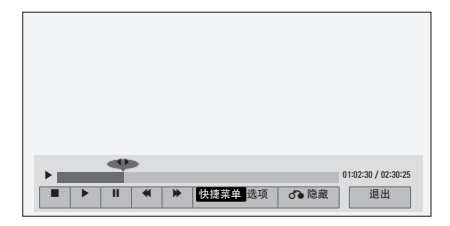

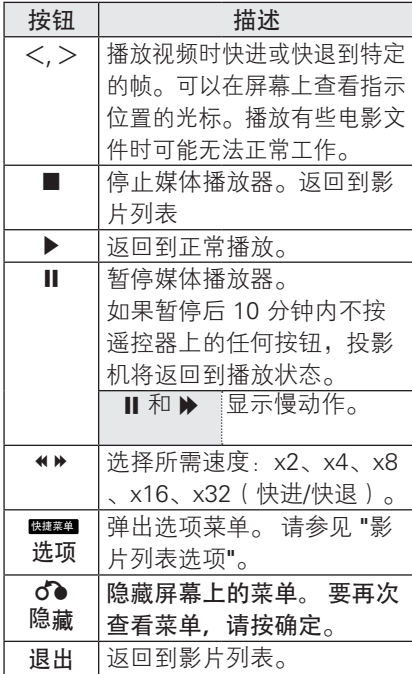

影片列表选项

- 1 <sup>按</sup>快捷菜单。 出现弹出窗口。
- 2 按导航按钮,以滚动至选项,并按 OK。
- 3 按导航按钮,以滚动至以下选项之 一,并按OK按钮。

设置视频播放。

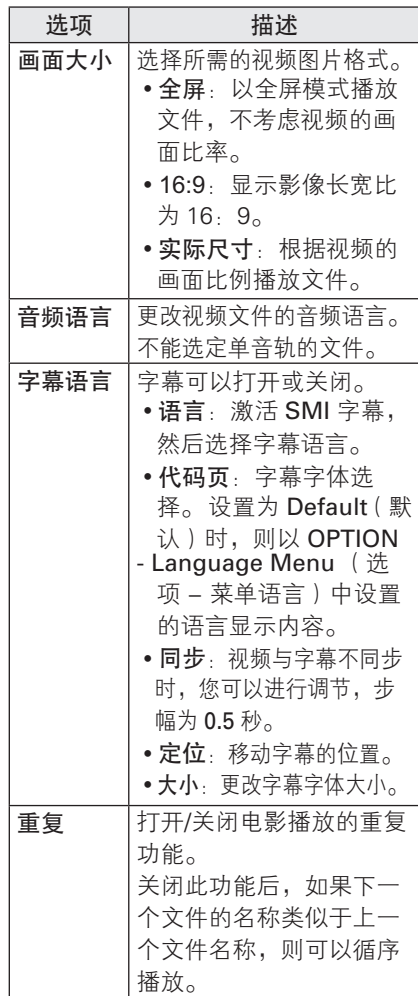

• 语言

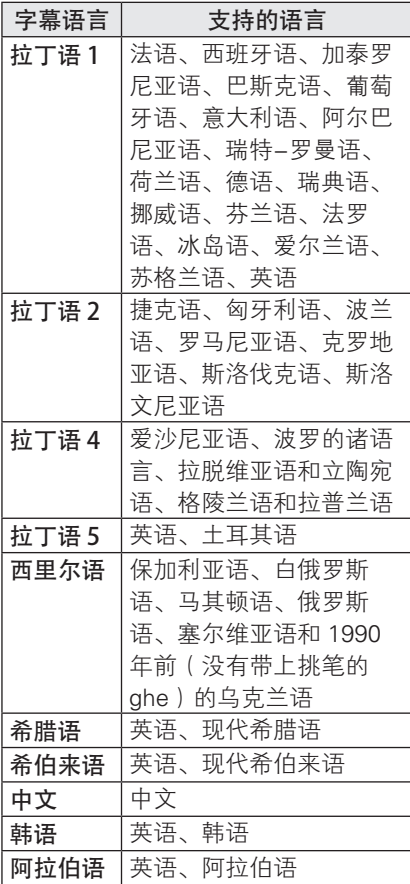

设置视频播放。

可更改视频预设(请参考 页上的"图 像设置" 33)。

设置音频。

可更改音频预设(请参考 页上的"声 音设置" 37)。

注册 DivX 码

Г ſ Ē

- DivX 注册码使您能够在 www.divx. com/vod 租用或购买最新的电影。 若要播放一个租用或购买的 DivX 文 件, 则该文件的注册码应与您投影机 的 DivX 注册码相同。
- 1 <sup>按</sup> **USB** 以进入主菜单,并按蓝色按钮。

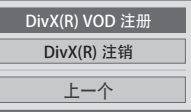

2 按导航按钮, 以滚动至 **DivX(R) VOD** 注册,并按确定。

> i)您必须汪册您的设备,以播放受保护的 DivX 视频。 注册码: xxxxxxxxxx 到 http://vod.divx.com 注册

> > 确定

3 查看您投影机的注册码。

注意 • 当您查看注册码时,有些按钮可能 无法工作。

 • 若您使用另一设备的 DivX 注册码, 您将无法播放租用或购买的 DivX 文 件。 确保使用分配给您的投影机的 DivX 注册码。

• 未经标准 DivX 编解码器转换的视频 或音频文件可能会被损坏或无法播 放。

 •DivX VOD 码使您能够在一个帐号下 激活至多 6 台设备。

### 禁用 DivX 功能

- 您可以通过 Web 服务器禁用 所有设备,并阻止设备被激活。 删除现有投影机验证信息,以接收新 的 DivX 用户验证。 执行此功能后, 还需要进行一次 DivX 用户验证, 以 查看 DivX DRM 文件。
- 1 <sup>按</sup> **USB** 以进入主菜单,并按蓝色<sup>按</sup> 钮。
- 2 按导航按钮,以滚动至 **DivX(R) Deregistration**(**DivX(R)** 注销), 并按确定。

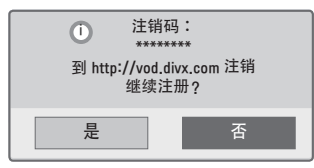

3 选择OK以确认。

注意

 •DRM(数字权限管理)功能:防止 非法使用数字内容以保护版权所有 人权益的技术和服务。 通过在线方 式等获得许可后可以播放文件。

### 图片列表

\* 投影机可以显示 JPEG 文件。

#### 支持的图片文件格式

图片 (\*.JPEG) 支持的文件 基线:64 像素(宽)x 64 像素(高) 到 15360 像素(宽)x 8640 像素( 高) 渐进式:64 像素(宽)x 64 像素(

高)到 1920 像素(宽)x 1440 像素 (高)

- 您只可以播放 JPEG 文件。
- 不支持的文件显示为预定义的图标。
- 对于已损坏的文件或无法播放的文件 格式,将出现错误消息。
- 对不支持的格式或已损坏的图像文件 可能无法正常显示。
- 全屏查看高分辨率图像可能需要一段 时间。

浏览图片列表

- 1 连接一个 USB 存储设备。
- 2 <sup>按</sup>**USB** 以进入主菜单。
- 3 按导航按钮, 以滚动至图片列表, 并按OK。
- 4 按导航按钮, 以滚动至您所需的设 备,并按OK。
- 5 按导航按钮,以选择您所需的文件 夹或文件,并按OK。

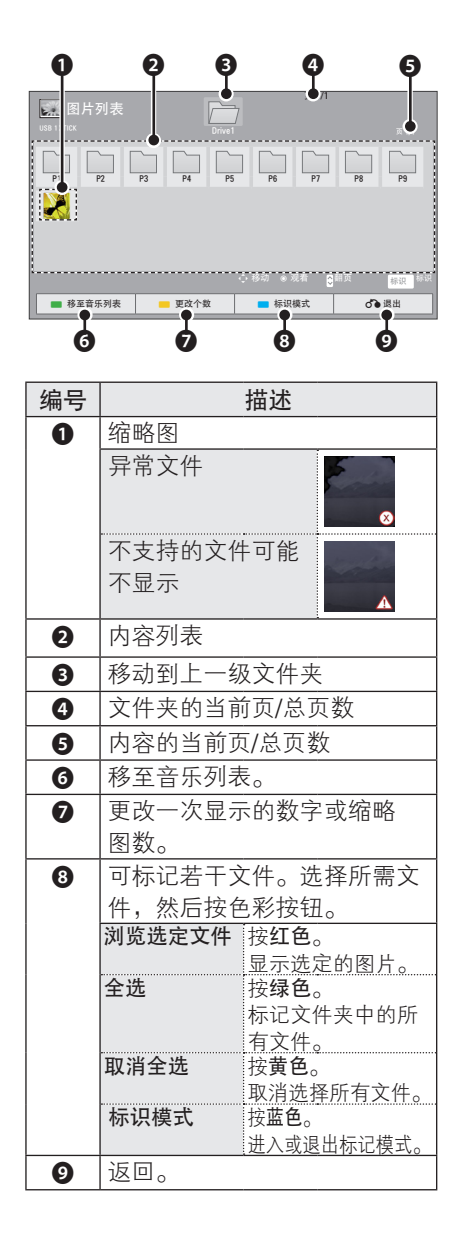

6 查看图片时,以下选项可用。

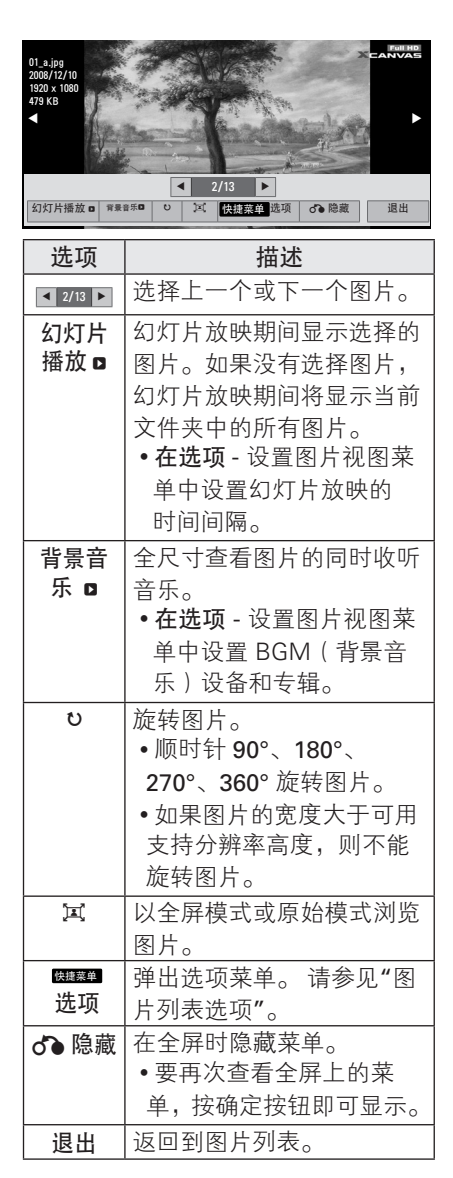

图片列表选项

- 1 <sup>按</sup>快捷菜单。 出现弹出窗口。
- 2 按导航按钮,以滚动至选项,并按 OK。
- 3 按导航按钮,以滚动至以下选项之 一,并按OK按钮。

#### 设置图片视图。

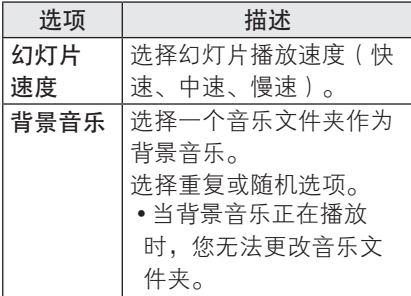

设置视频播放。

可更改视频预设(请参考33页上的"图 像设置")。

设置音频。

可更改音频预设(请参考33页上的"声 音设置")。

### 音乐列表

\* 您可以使用音乐列表菜单播放 USB 存储设备中的 MP3 文件。

#### 支持的音乐文件格式

音乐 (\*.MP3) 支持的文件

比特率 32 kbps - 320 kbps

- 采样率 MPEG1 Laver3: 32kHz、 44.1kHz、48kHz
- 采样率 MPEG2 Layer3:16kHz、 22.05kHz、24kHz

#### 浏览音乐列表

- 1 连接一个 USB 存储设备。
- 2 <sup>按</sup> **USB** 以进入主菜单。
- 3 按导航按钮,以滚动至音乐列表, 并按OK。
- 4 按导航按钮,以滚动至您所需的设 备,并按OK。
- 5 按导航按钮,以选择您所需的文件 夹或文件,并按OK。

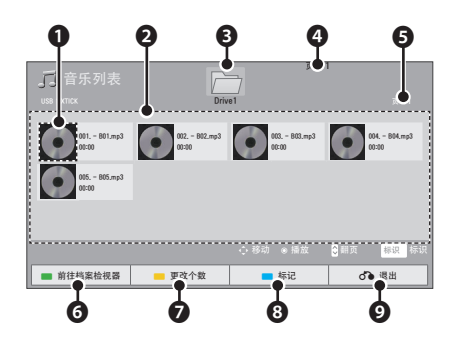

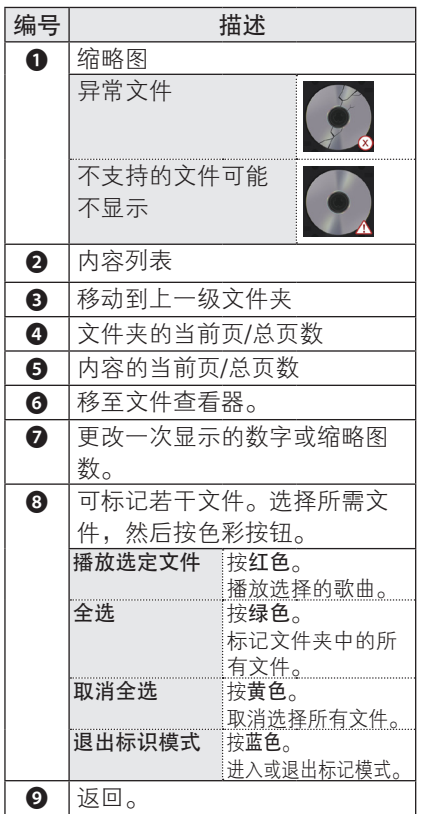

6 使用以下按钮控制播放。

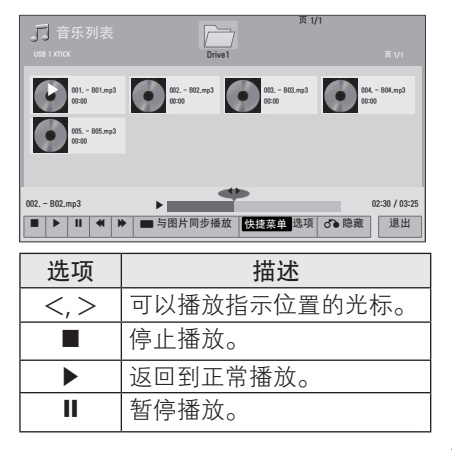

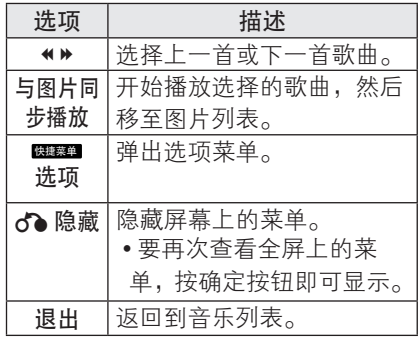

音乐列表选项

- 1 <sup>按</sup>快捷菜单。 出现弹出窗口。
- 2 按导航按钮,以滚动至选项,并按 OK。
- 3 按导航按钮,以滚动至以下选项之 一,并按OK按钮。

设置音频播放。 选择重复或随机选项。

设置音频。

可更改音频预设(请参考页上的"声音 设置")。

### File Viewer

支持的文件格式

支持的文件:XLS、DOC、PPT、TXT 、XLSX、PPTX、DOCX、PDF Microsoft Office 版本 97/2000/2002/2003/2007 Adobe PDF 版本 1.0/1.1/1.2/1.3/1.4

- 文件查看器会重新排列文档,可能与 在 PC 上查看时有所不同。
- 对于包含图像的文档,重新排列过程 中,图像的分辨率看上去可能低一些。
- 如果文档比较大,或者包含许多页面, 加载时间可能比较长。
- 不支持的字体可能会替换为其他字体。

#### 浏览 File Viewer

- 1 连接一个 USB 存储设备。
- 2 <sup>按</sup> **USB** 以进入主菜单。
- 3 按导航按钮, 以滚动至File Viewer,并按OK。
- 4 按导航按钮,以滚动至您所需的设 备,并按OK。
- 5 按导航按钮,以选择您所需的文件 夹或文件,并按OK。

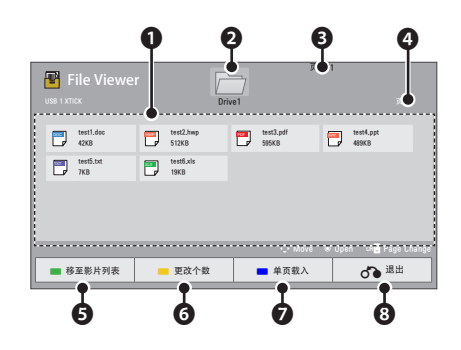

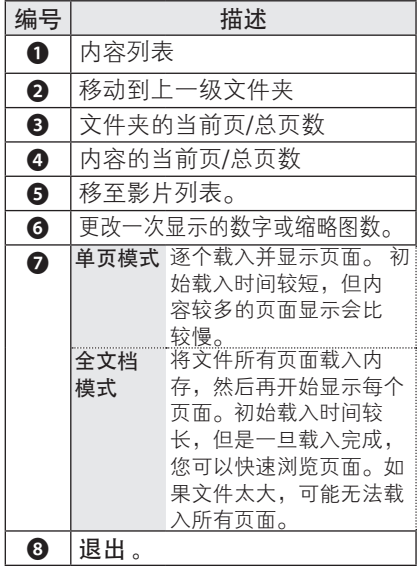

### 6 使用以下按钮控制播放。

- 按翻页 上一页或下一页。
- 按 音量 放大或缩小。
- 1. 按菜单。

2. 按导航按钮,以滚动至转到页面 或放大,然后按 ∧。

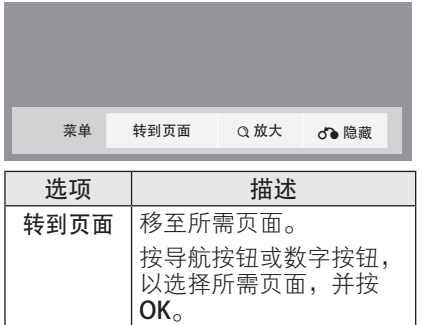

面,并按OK。

按导航按钮,选择所需页

 • 要再次查看全屏上的菜 单,按菜单按钮即可显

◎放大 放大或缩小。

○ 隐藏 关闭菜单。

示。

### 游戏

使您可以体验投影机上安装的游戏。

- 1 <sup>按</sup>菜单以进入菜单。
- 2 按导航按钮,以滚动至游戏,并按 OK。

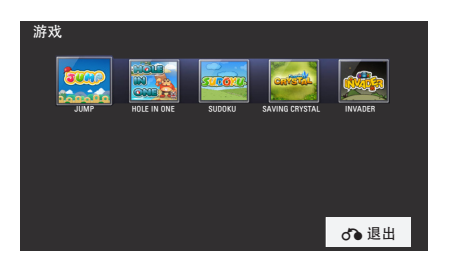

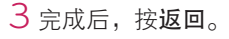

# 自定义设置

### 设置菜单

- 1 <sup>按</sup>菜单以进入菜单。
- 2 按导航按钮,以滚动至以下菜单之一,并按OK按钮。
- 3 按导航按钮, 以滚动至您所需的设置或选项, 并按OK。
- 4 完成后, 按OK。

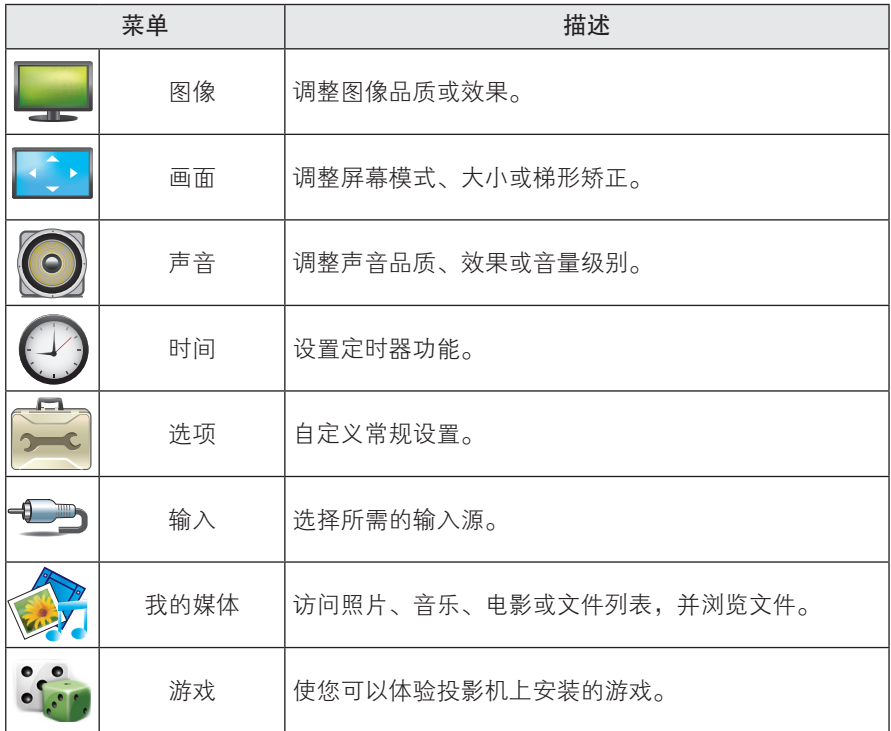

### 图像设置

- 1 <sup>按</sup>菜单以进入菜单。
- $2$  按导航按钮, 以滚动至图像, 并按OK。
- 3 按导航按钮,以滚动至您所需的设置或选项, 并按OK。
	- 要返回上一级,请按返回。
- 4 完成后, 按 OK 。

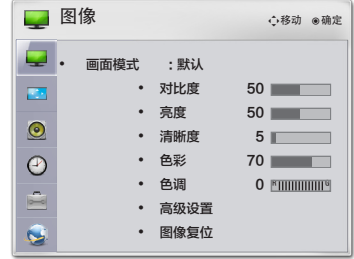

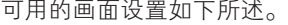

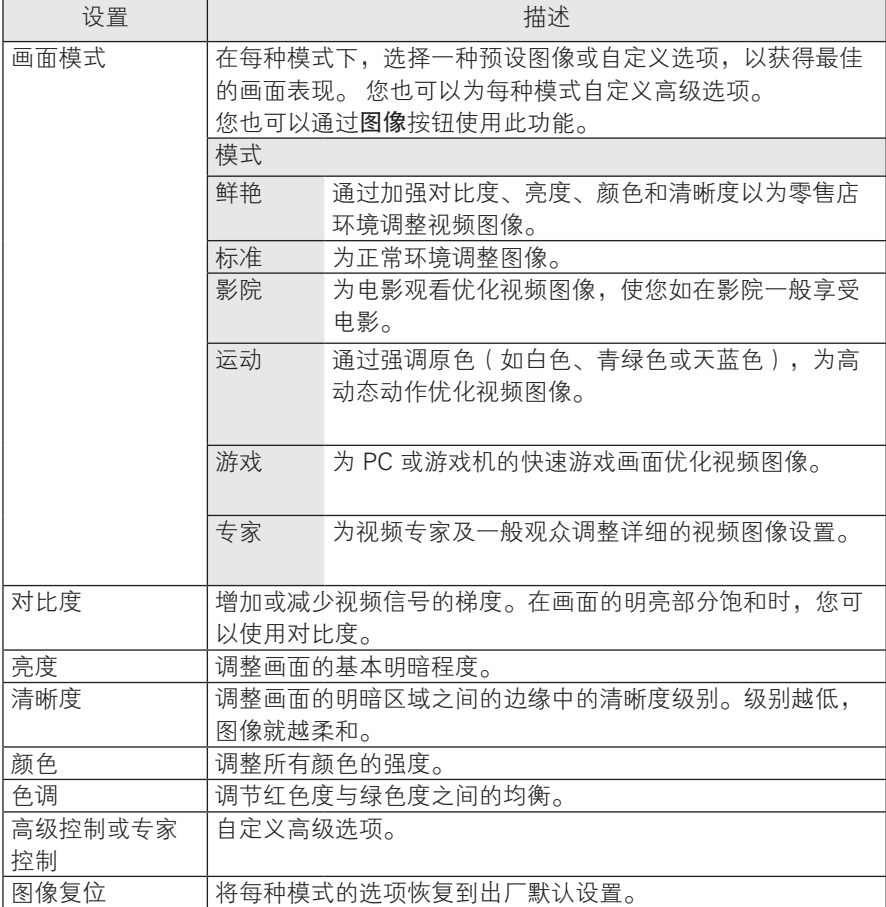

#### 高级 / 专家控制选项

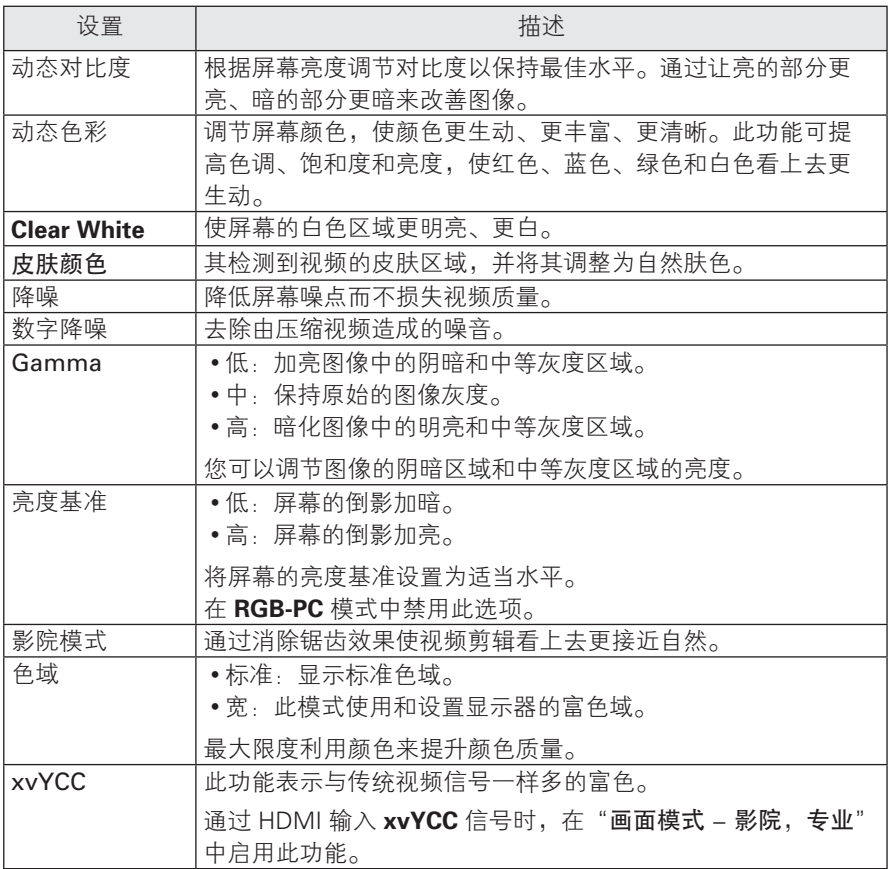

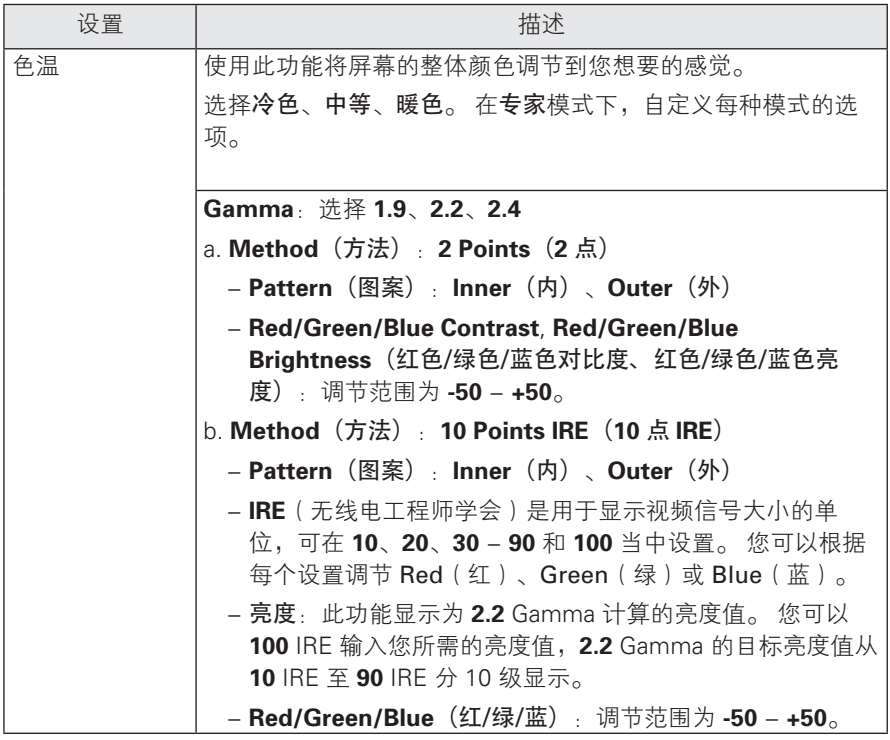

### 画面设置

- 1 <sup>按</sup>菜单以进入菜单。
- 2 按导航按钮, 以滚动至画面, 并按OK。
- 3 按导航按钮,以滚动至您所需的设置或选项, 并按OK。
	- 要返回上一级,请按返回。
- 4 完成后, 按 OK 。

可用的屏幕设置如下所述。

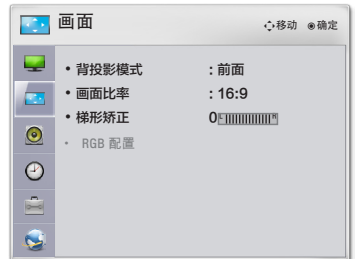

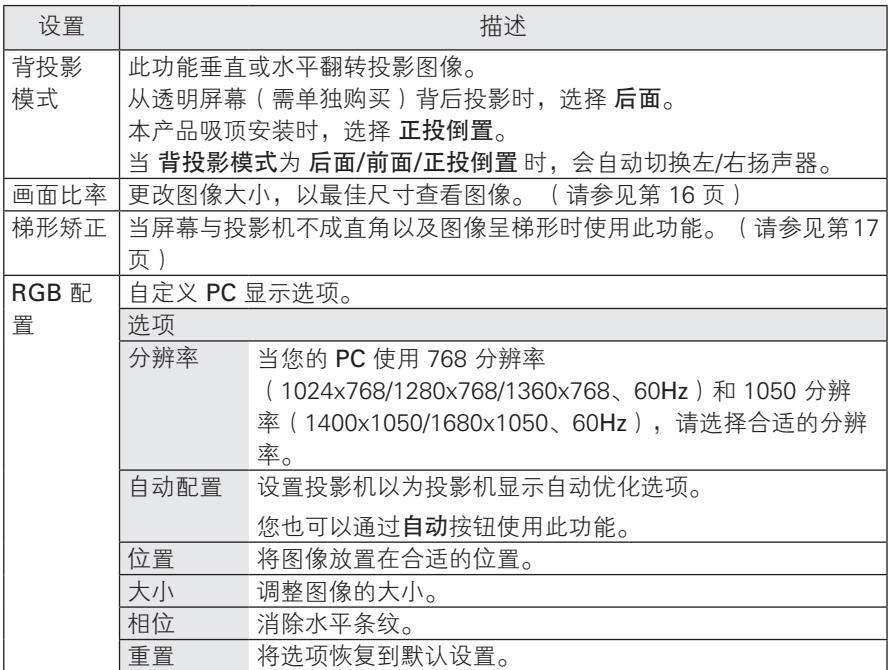

### 声音设置

- 1 <sup>按</sup>菜单以进入菜单。
- 2 按导航按钮, 以滚动至声音, 并按OK。
- 3 按导航按钮,以滚动至您所需的设置或选项, 并按OK。 - 要返回上一级,请按返回。
	-
- 4 完成后, 按 OK 。

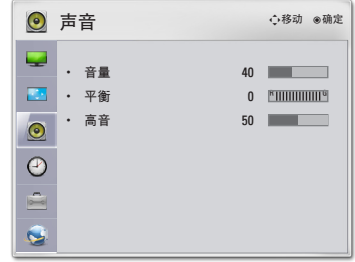

可用的音频设置如下所述。

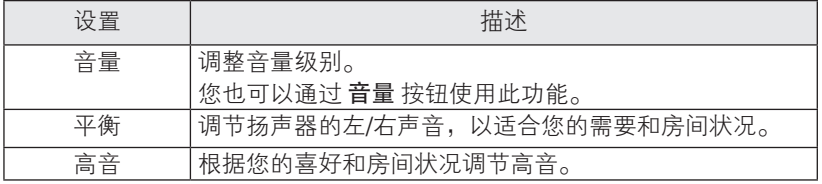

### 时间设置

- 1 <sup>按</sup>菜单以进入菜单。
- 2 按导航按钮, 以滚动至时间, 并按OK。
- 3 按导航按钮,以滚动至您所需的设置或选项, 并按OK。
	- 要返回上一级,请按返回。
- 4 完成后, 按 OK 。

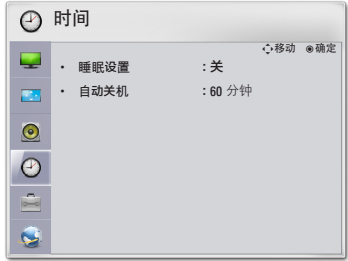

可用的时间设置如下所述。

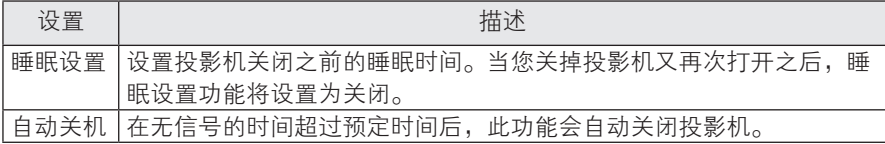

### 选项设置

- 1 <sup>按</sup>菜单以进入菜单。
- 2 按导航按钮, 以滚动至选项, 并按OK。
- 3 按导航按钮,以滚动至您所需的设置或选项, 并按OK。
	- 要返回上一级,请按返回。
- $4 \hat{\pi}$ 成后, 按 OK 。

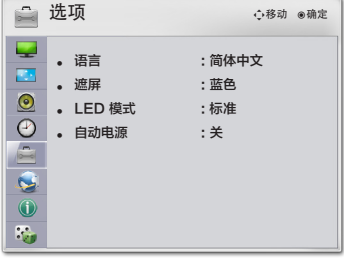

可用的选项设置如下所述。

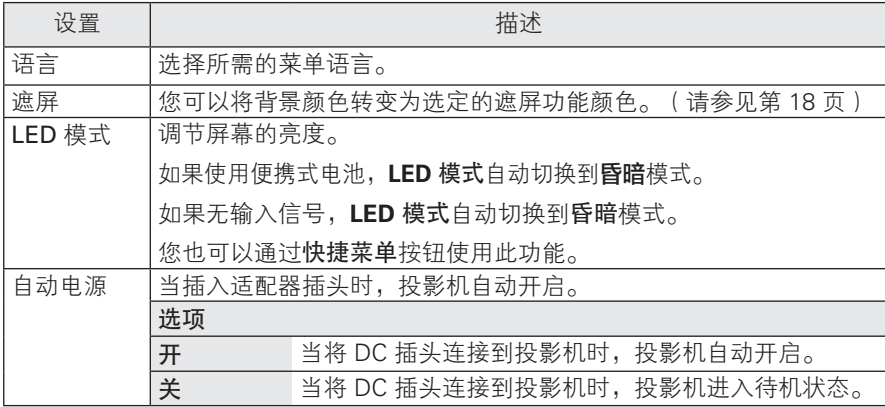

# 建立连接

将各种外部设备连接到投影机上的端口。

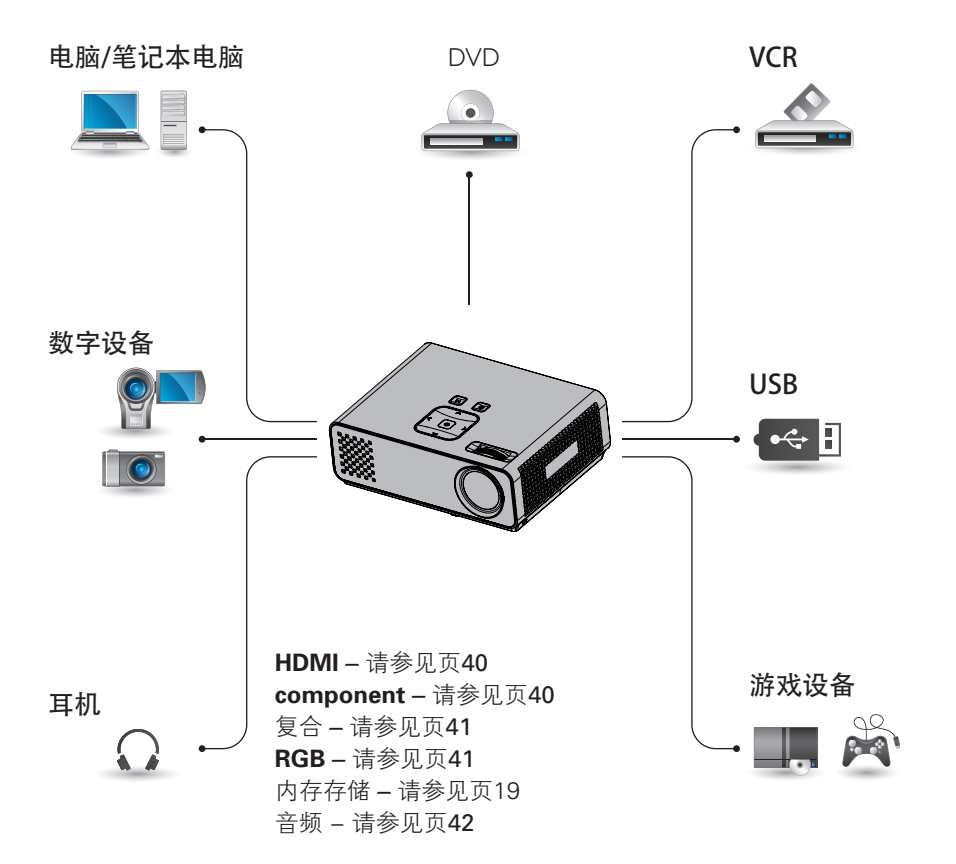

### 连接到 HD 接收 器、DVD 或 VCR 播放 器

将 HD 接收器、DVD 或 VCR 播放器连 接到投影机,并选择适当的输入模式。

### HDMI 连接

从外部设备将数字视频和音频信号传输 到投影机。如下图所示,用 HDMI 线 缆连接**外部设备**和投影机。

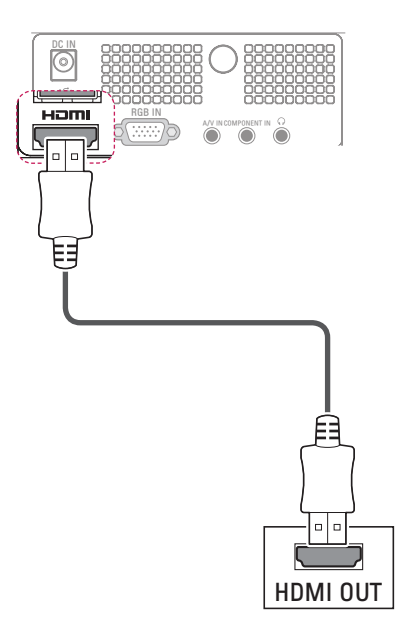

### Component连接

从外部设备将模拟视频和音频信号传输 到投影机。如下图所示,用component 线缆连接外部设备和投影机。

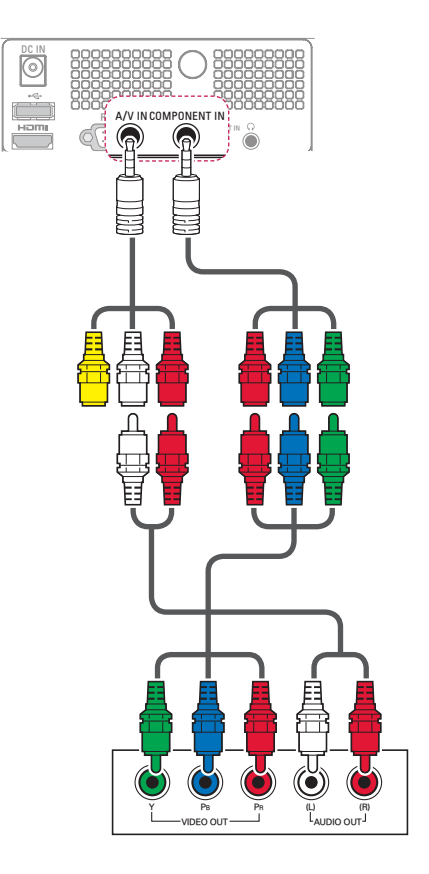

### 复合连接

从外部设备将模拟视频和音频信号传输 到投影机。如下图所示,用复合线缆连 接component和投影机。

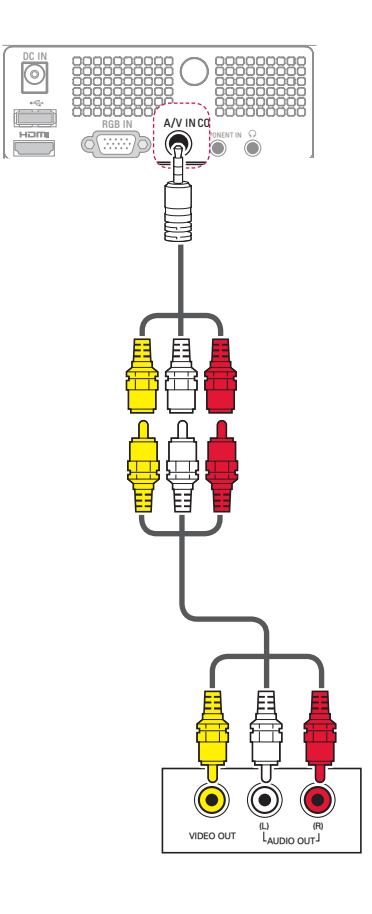

## 连接到 PC

本投影机支持即插即用功能。PC 将自 动识别投影机,并无需安装驱动程序。

### RGB 连接

将模拟视频信号从您的 PC 传输至投影 机。如下图所示,用 15 针 D-Sub 信 号线缆连接 PC 和投影机。 若要传输音 频信号,从 PC 连接一根 3 极音频线缆 到投影机。

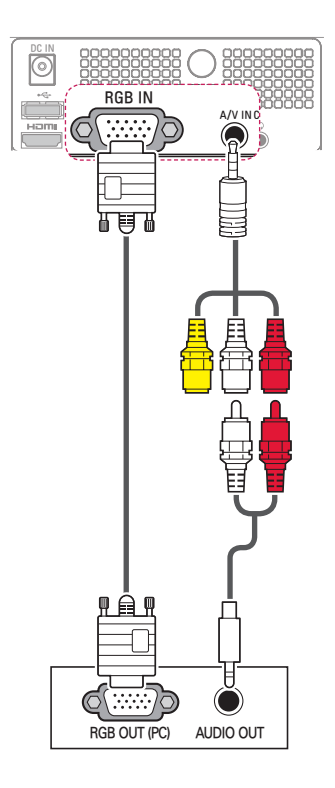

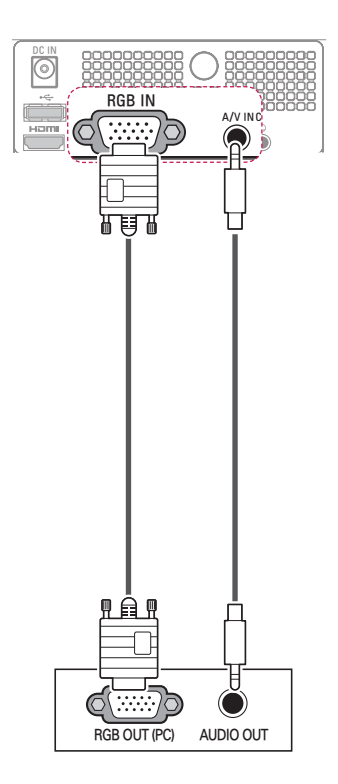

# 连接到耳机

通过耳机收听声音。

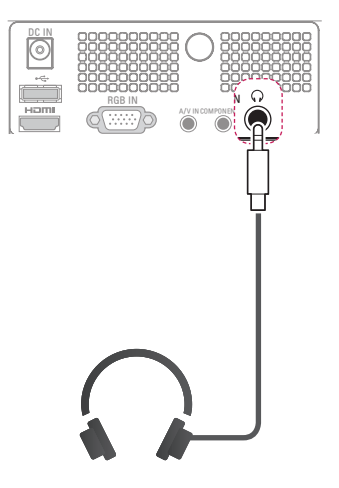

# 维护

定期更新和清洁您的投影机,以保持最 佳性能并延长产品寿命。

### 清洁投影机

### 清洁镜头

使用产品附带的外用喷气器具或清 洁布,轻柔地清洁产品。请使用推 荐的喷气器具或镜头清洁产品。要 清洁镜头,在药签或软布上加少量 清洁剂,然后擦拭镜头。 请注意, 如果直接将产品喷到镜头上,液体 可能渗入镜头。

### 清洁投影机外壳

清洁投影机外壳之前,先拔出电源 线。 使用附带的抛光布擦拭外壳, 以清除污垢或灰尘。如要清除镜头 上的灰尘或污渍,使用产品附带的 外用擦布。

不要使用酒精、苯、稀释剂或其他 化学清洁剂,否则可能造成外壳弯 曲或变色。

### 如何固定镜头盖

- 1 准备作为配件提供的镜头盖和条带。
- 2 将条带的一端插入到投影机镜头区 域底部的孔中。

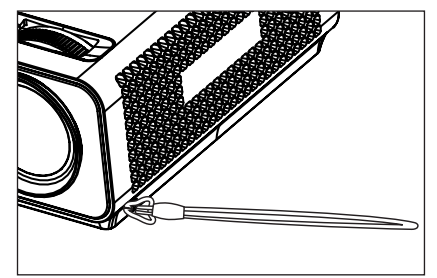

3 将投影机孔处的条带固定到镜头盖的 孔中,然后将镜头盖穿过条带套索。

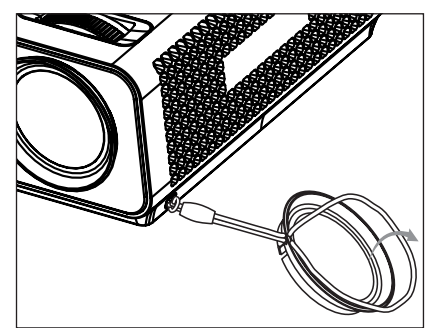

# 规格

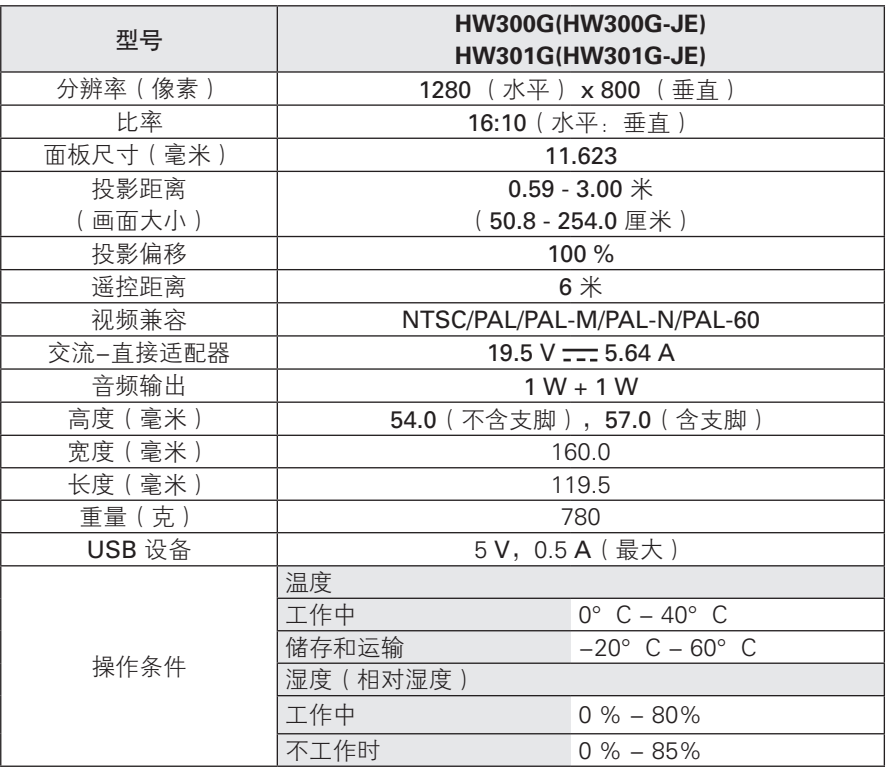

#### RGB-PC 支持模式

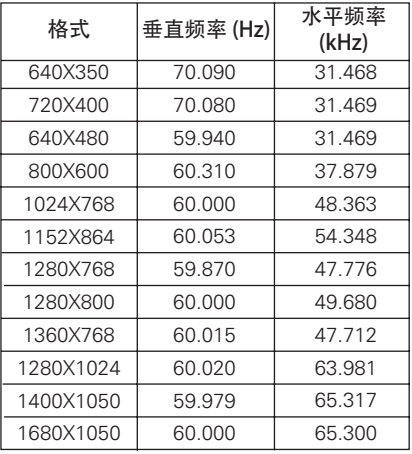

 • 如果投影机不支持输入信号,屏幕上 将出现"**Invalid Format**(无效格式)" 信息。

- 本投影机支持 DDC1/2B 即插即用功 能。(自动识别 PC 监视器)
- 支持的 PC 同步信号类型:分离型同 步。
- 要获得最佳图像质量,请将 PC 显卡 分辨率调成 1280x800 。

#### 开源代码许可

若要获取包含在本产品内的 GPL、LGPL、MPL 和其他开源许 可证下的源代码,请访问 **http:// opensource.lge.com**。

除源代码之外,还可下载所有提及的许 可条款、免责声明和版权声明。

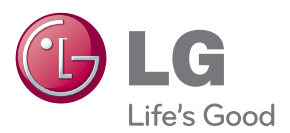

投影机的型号和序列号位于投影机的背部或一 侧。 请在下面记录此信息,以备维修时使用。

型号

序列号

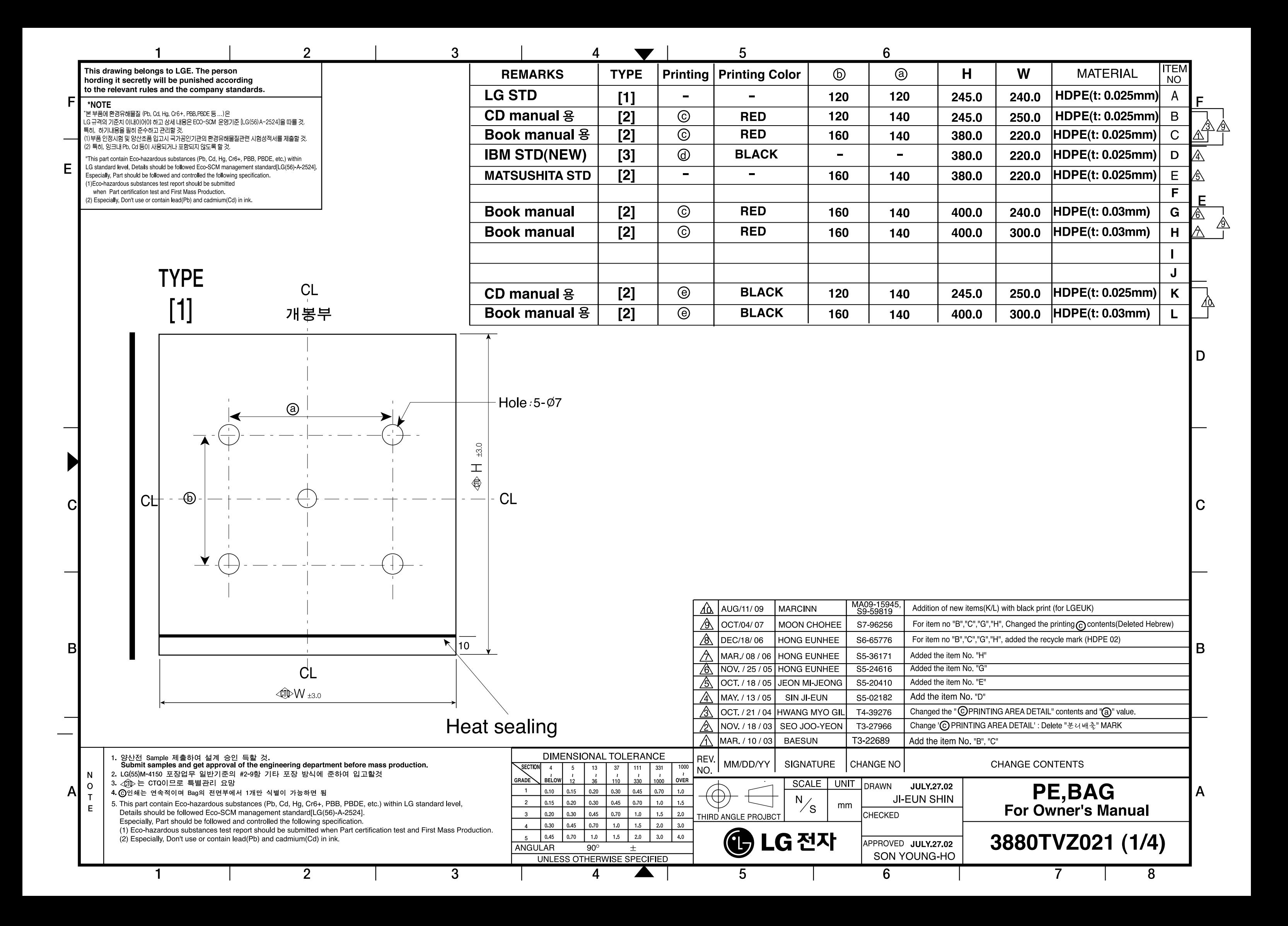

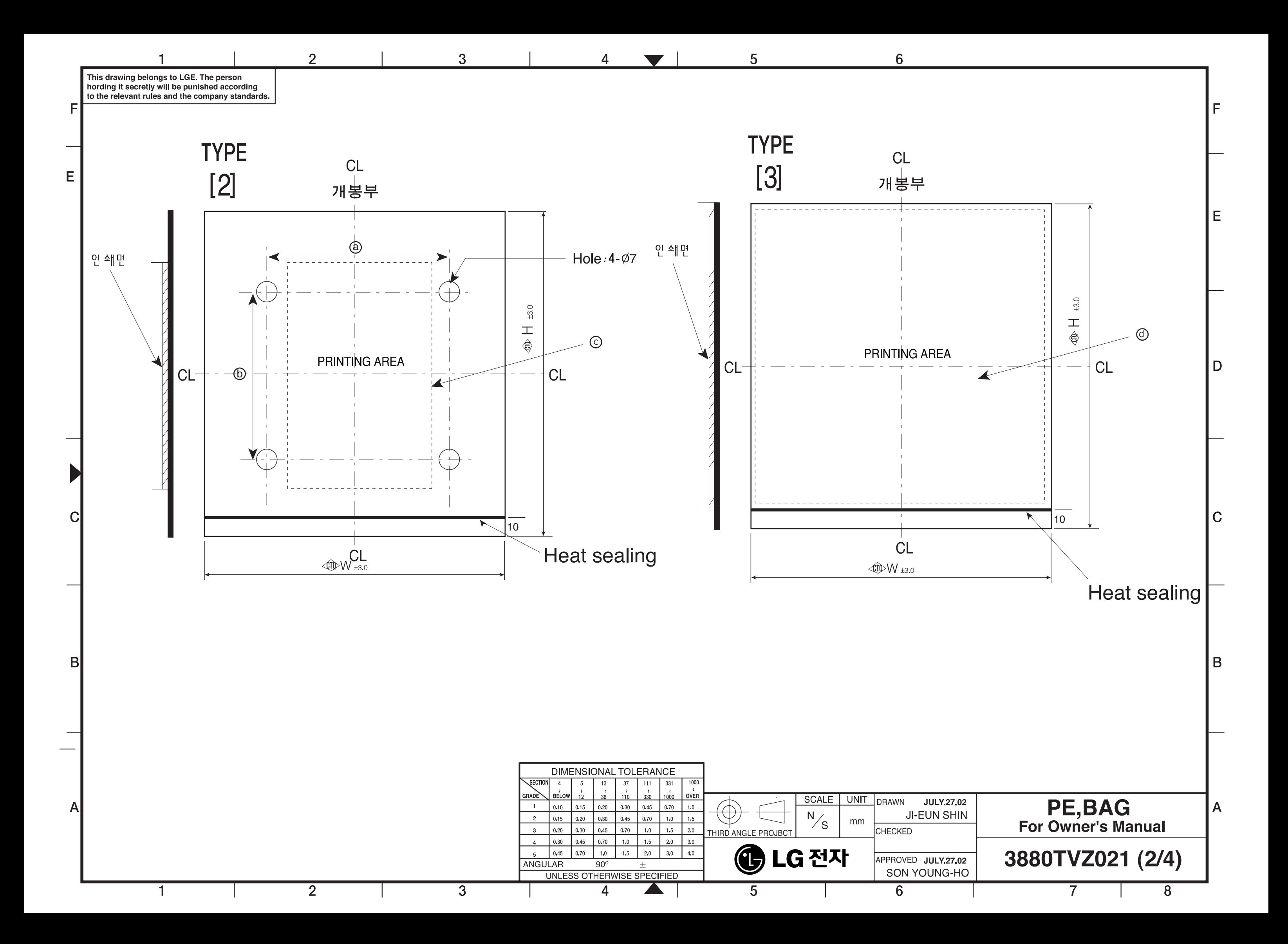

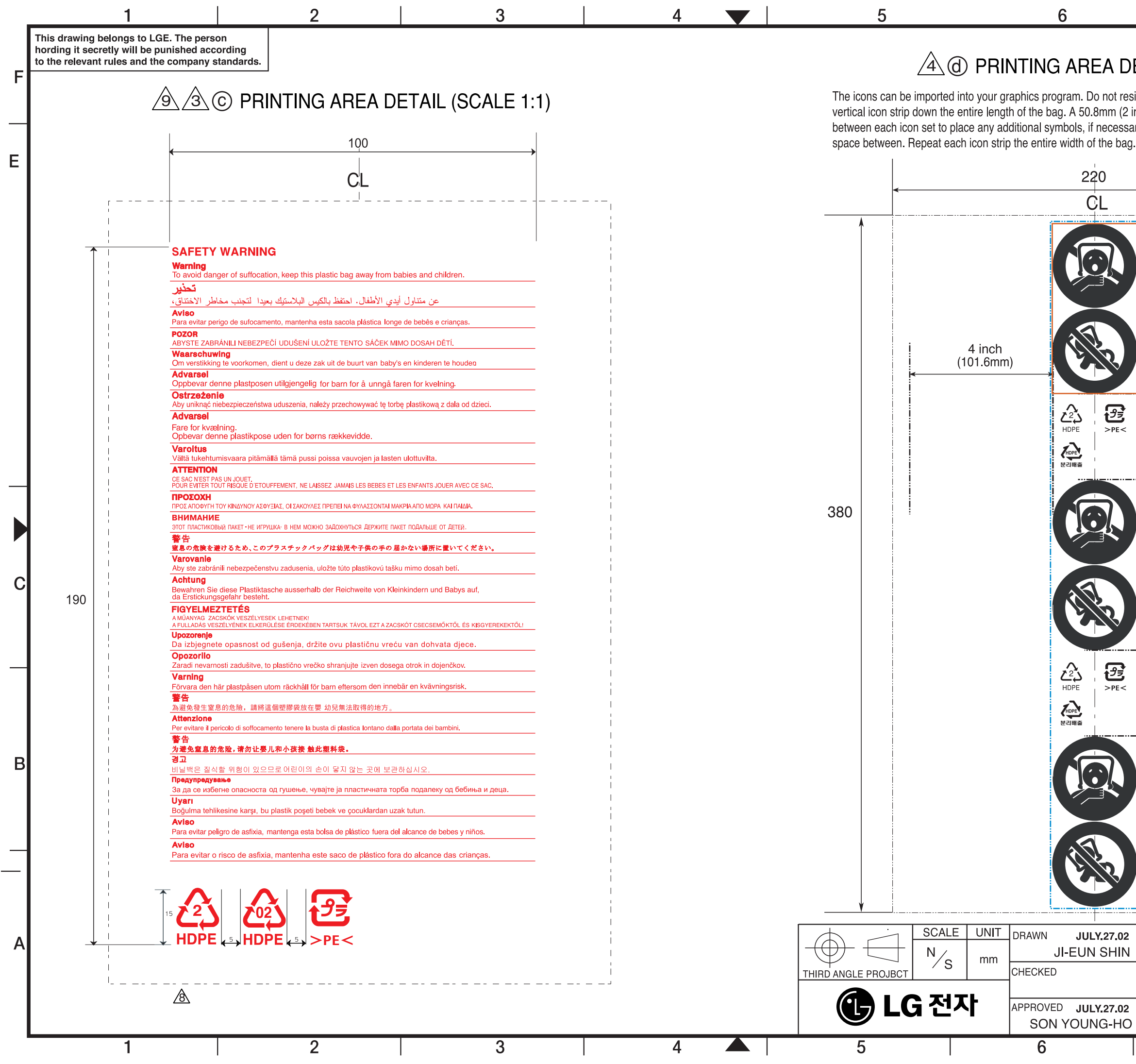

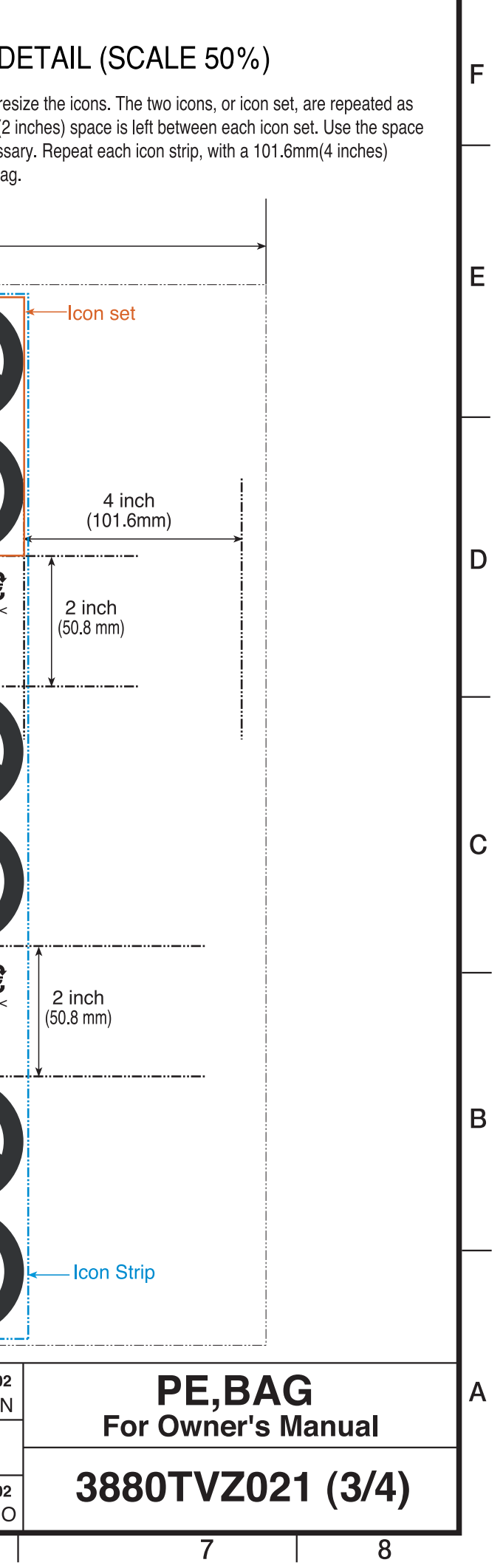

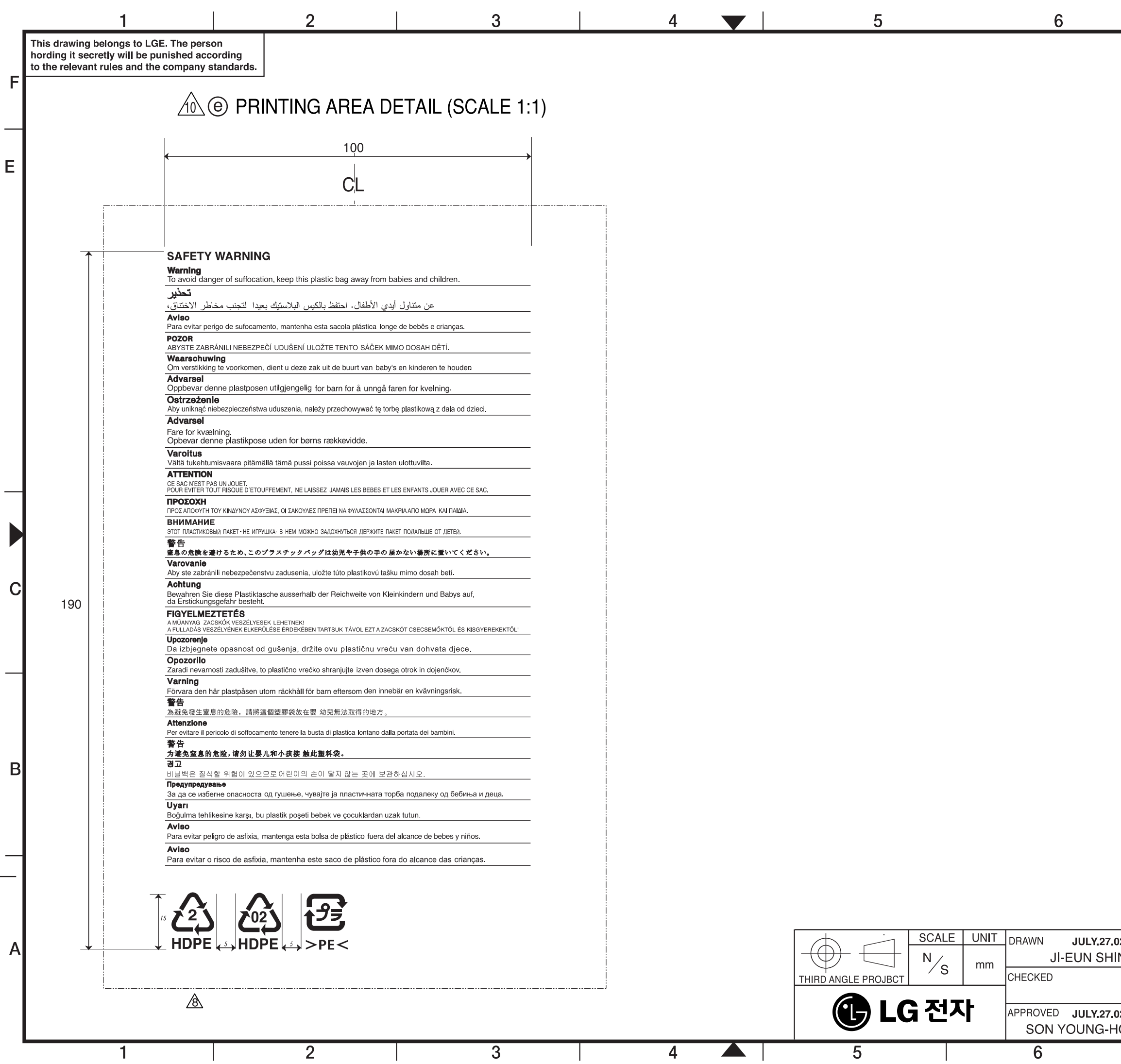

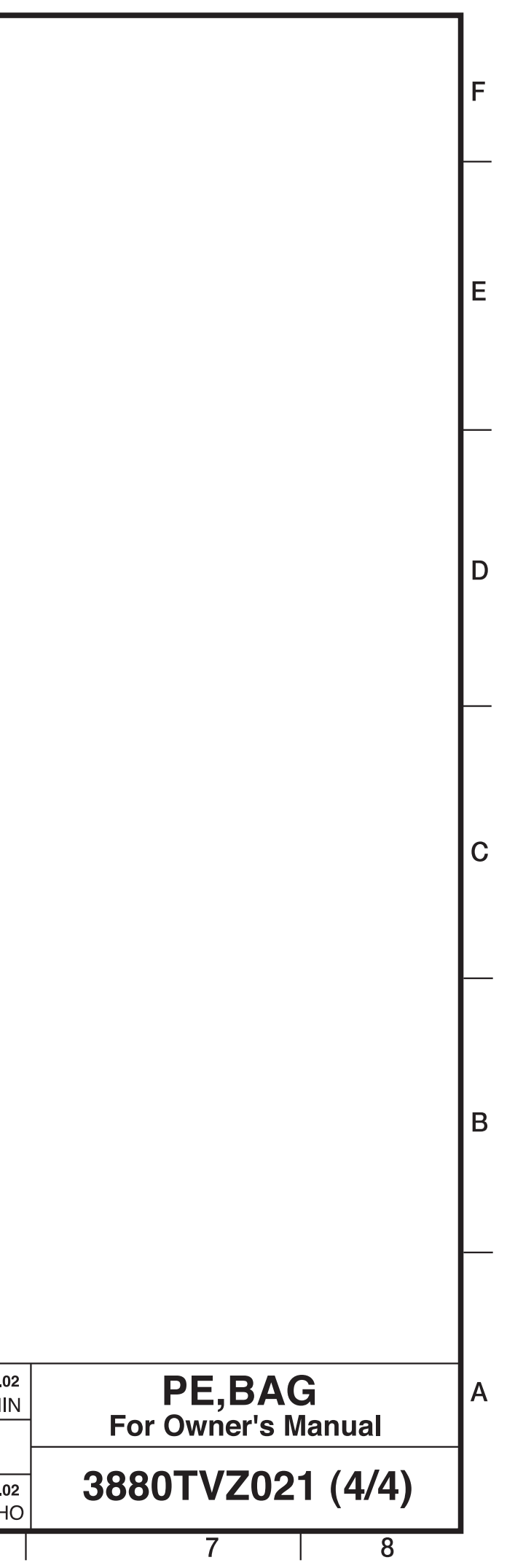